<span id="page-0-0"></span>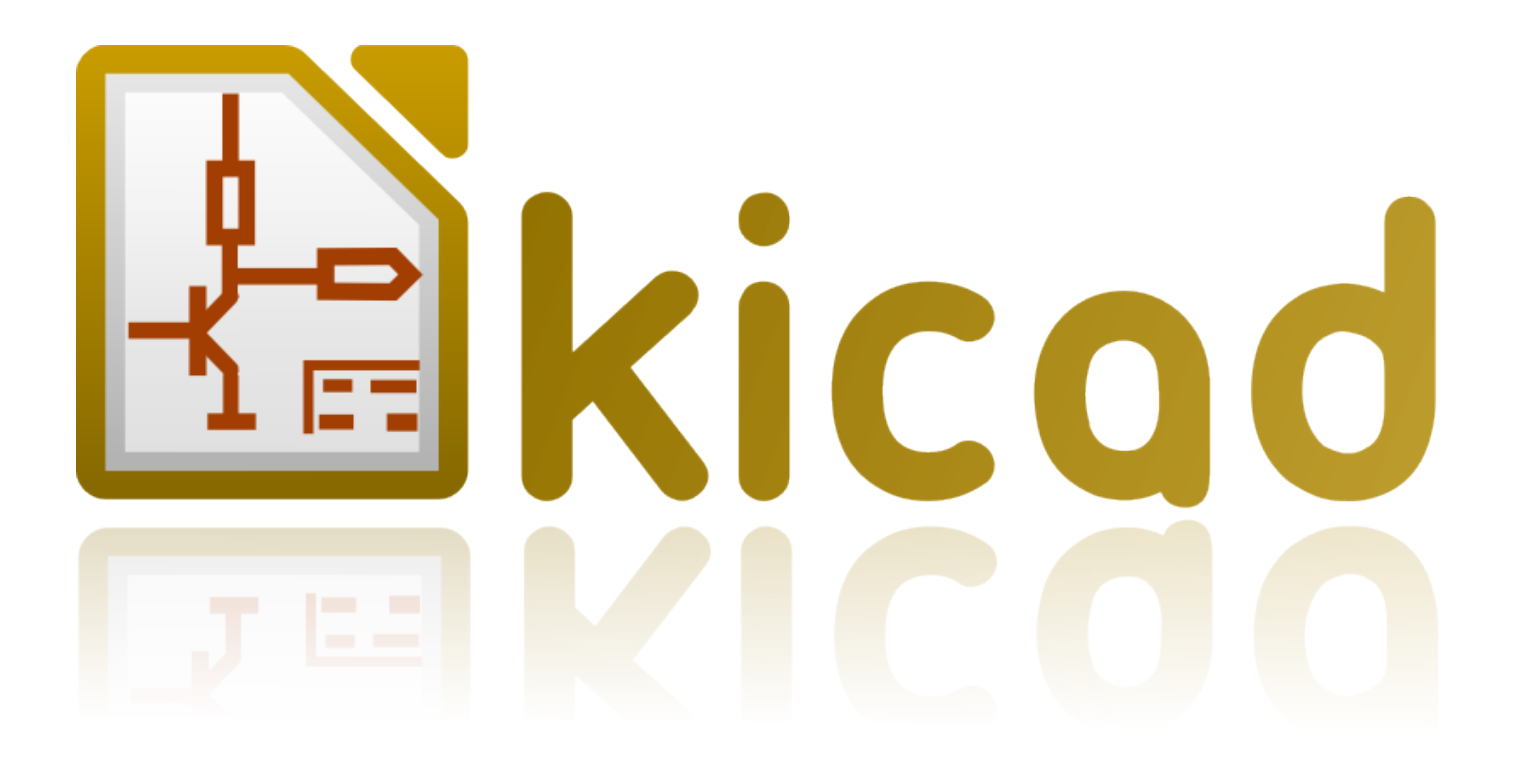

**Démarrer avec KiCad**

**31 octobre 2021**

# **Table des matières**

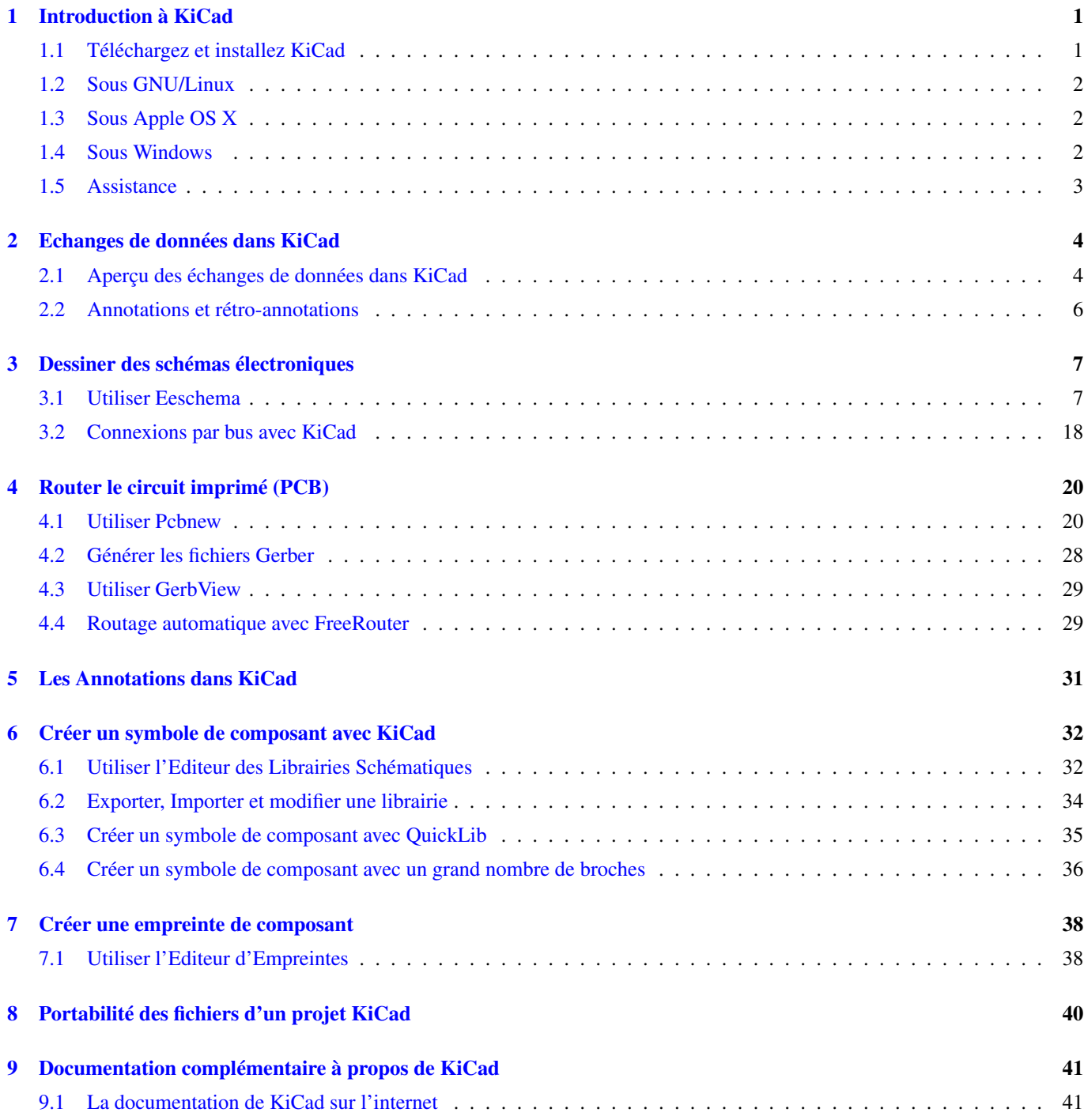

*Prise en main rapide des principales fonctionnalités de KiCad pour la conception de circuits imprimés électroniques sophistiqués.*

### Copyright

Ce document est la propriété des contributeurs ci-dessous, copyright © 2010-2015. Vous pouvez le distribuer et/ou le modifier selon les termes de la GNU General Public License [\(http://www.gnu.org/licenses/gpl.html\)](http://www.gnu.org/licenses/gpl.html), version 3 ou ultérieure ou bien selon la licence Creative Commons Attribution [\(http://creativecommons.org/licenses/by/3.0/\)](http://creativecommons.org/licenses/by/3.0/), version 3.0 ou ultérieure.

Toutes les marques apparaissant dans ce document appartiennent à leurs propriétaires respectifs.

#### Contributeurs

David Jahshan, Phil Hutchinson, Fabrizio Tappero, Christina Jarron, Melroy van den Berg, Marc Berlioux.

#### **Traduction**

Pierre Beneteau [<pierre.beneteau@univ-lyon1.fr>](mailto:pierre.beneteau@univ-lyon1.fr), 2015. Martin d'Allens [<martin.dallens@gmail.com>](mailto:martin.dallens@gmail.com), 2015. Marc Berlioux [<marc.berlioux@gmail.com>](mailto:marc.berlioux@gmail.com), 2015-2016.

#### Retours

Merci de signaler vos corrections de bugs, suggestions ou nouvelles versions ici :

- Documentation de KiCad : <https://github.com/KiCad/kicad-doc/issues>
- Bugs logiciel KiCad : <https://bugs.launchpad.net/kicad>
- Traductions de KiCad : <https://github.com/KiCad/kicad-i18n/issues>

#### Date de publication

16 mai 2015.

# <span id="page-4-0"></span>**Introduction à KiCad**

KiCad est un logiciel open-source destiné à la création de schémas électroniques et de circuits imprimés. D'apparence monolithique, KiCad est en réalité composé de plusieurs logiciels spécifiques qui coopèrent :

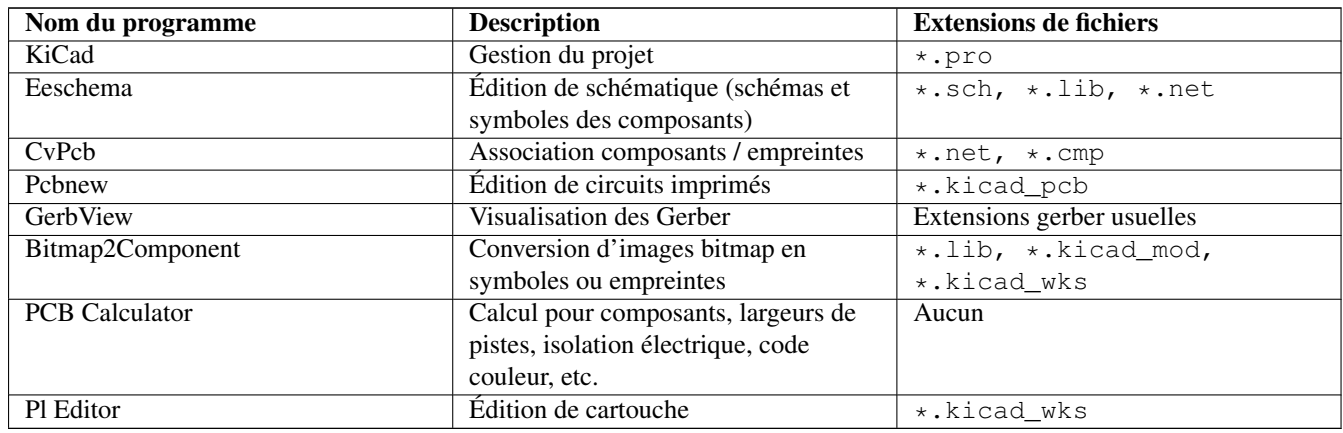

### **Note**

La liste des extensions de fichiers n'est pas complète et ne contient que les fichiers caractéristiques de chaque application de la suite KiCad.

KiCad peut être considéré comme suffisamment abouti pour servir à la conception et la maintenance de cartes électroniques complexes.

KiCad n'a aucune limitation de taille des circuits imprimés et peut facilement gérer jusqu'à 32 couches de cuivre, jusqu'à 14 couches techniques, et 4 couches auxiliaires. KiCad peut créer tous les fichiers nécessaires à la génération de cartes électroniques et notamment des fichiers Gerber pour photo-traceurs, des fichiers de perçage, des fichiers d'implantation des composants etc.

Étant open-source (licence GPL), KiCad est l'outil idéal pour la création de matériel électronique orienté open-source ou openhardware.

Sur Internet, le site principal de KiCad est :

<http://www.kicad.org/>

### <span id="page-4-1"></span>**1.1 Téléchargez et installez KiCad**

KiCad fonctionne sous GNU/Linux, Apple OS X et Windows. Vous pouvez trouver les instructions les plus à jour et des liens de téléchargement à :

<http://www.kicad.org/download/>

#### **Important**

Des versions stables de KiCad apparaissent périodiquement suivant la [Politique de versions stables de KiCad](http://ci.kicad.org/job/kicad-doxygen/ws/Documentation/doxygen/html/md_Documentation_development_stable-release-policy.html) (en anglais). De nouvelles fonctionnalités sont ajoutées continuellement à la branche de développement. Si vous voulez profiter de ces nouveautés et contribuer ainsi à leur développement en les testant, téléchargez et utilisez la toute dernière "nightly build". Quoiqu'expérimentales, et pouvant présenter quelques bugs, l'objectif de notre équipe est de maintenir ces versions de développement aussi utilisables que possible. Les problèmes seront résolus d'autant plus rapidement qu'ils nous seront signalés.

### <span id="page-5-0"></span>**1.2 Sous GNU/Linux**

Versions stables Des versions stables de KiCad peuvent être trouvées dans la plupart des gestionnaires de distributions tels que kicad et kicad-doc. Si votre distribution ne fournit pas la dernière version stable, suivez les instructions pour les versions instables

Versions instables (compilées quotidiennement) Les versions dites instables sont construites à partir du code source le plus récent. Elles peuvent parfois présenter des erreurs à l'origine de corruption de fichiers, de mauvais fichiers Gerber, etc.., mais sont le plus souvent stables et possèdent les toutes dernières fonctionnalités.

Sous Ubuntu, la façon la plus facile d'installer une version instable de KiCad est de passer par les dépôts *PPA* et *Aptitude*. Tapez dans un terminal les commandes suivantes :

sudo add-apt-repository ppa:js-reynaud/ppa-kicad

sudo aptitude update && sudo aptitude safe-upgrade

sudo aptitude install kicad kicad-doc-fr kicad-locale-fr

Sous Fedora, la façon la plus facile d'installer une version instable de KiCad est de passer par *copr*. Pour installer KiCad en utilsant copr, tapez ce qui suit dans copr :

sudo dnf copr enable mangelajo/kicad

sudo dnf install kicad

Vous pouvez cependant télécharger et installer une version pré-compilée de KiCad ou bien télécharger le code source, le compiler et installer KiCad.

### <span id="page-5-1"></span>**1.3 Sous Apple OS X**

Versions stables Stable builds of KiCad for OS X can be found at: <https://downloads.kicad.org/kicad/macos/explore/stable>

Versions instables (compilées quotidiennement) Les versions dites instables sont construites à partir du code source le plus récent. Elles peuvent parfois présenter des erreurs à l'origine de corruption de fichiers, de mauvais fichiers Gerber, etc.., mais sont le plus souvent stables et possèdent les toutes dernières fonctionnalités.

Unstable nightly development builds can be found at: <https://downloads.kicad.org/kicad/macos/explore/nightlies>

### <span id="page-5-2"></span>**1.4 Sous Windows**

Versions stables Stable builds of KiCad for Windows can be found at: <https://downloads.kicad.org/kicad/windows/explore/stable>

Versions instables (compilées quotidiennement) Les versions dites instables sont construites à partir du code source le plus récent. Elles peuvent parfois présenter des erreurs à l'origine de corruption de fichiers, de mauvais fichiers Gerber, etc.., mais sont le plus souvent stables et possèdent les toutes dernières fonctionnalités.

For Windows you can find nightly development builds at: <https://downloads.kicad.org/kicad/windows/explore/nightlies>

## <span id="page-6-0"></span>**1.5 Assistance**

Si vous avez des idées, des remarques, des questions ou si vous avez besoin d'aide :

- Visit the [Forum](https://go.kicad.org/forum/)
- Join users on [IRC or Discord](https://www.kicad.org/community/chat/)
- Visionnez les [Tutoriels](http://www.kicad.org/help/tutorials/)

# <span id="page-7-0"></span>**Echanges de données dans KiCad**

En dépit de ses ressemblances avec d'autres logiciels de conception de circuits imprimés (PCB), KiCad se caractérise par une organisation dans laquelle symboles et empreintes de composants sont des entités disjointes. Cela fait fréquemment l'objet de discussions sur les forums internet.

### <span id="page-7-1"></span>**2.1 Aperçu des échanges de données dans KiCad**

Le travail avec KiCad s'organise en deux tâches principales : la réalisation du schéma et celle du typon. Une librairie de composants et une librairie d'empreintes sont nécessaires pour ces deux tâches. KiCad en fournit de nombreuses. Si celles-ci ne vous suffisaient pas, KiCad dispose également d'outils pour créer de nouveaux composants ou de nouvelles empreintes.

La figure ci-dessous représente comment le travail dans KiCad est organisé. Elle explique quelles sont les étapes à suivre et dans quel ordre. Les icônes correspondant aux étapes sont représentées quand c'est possible.

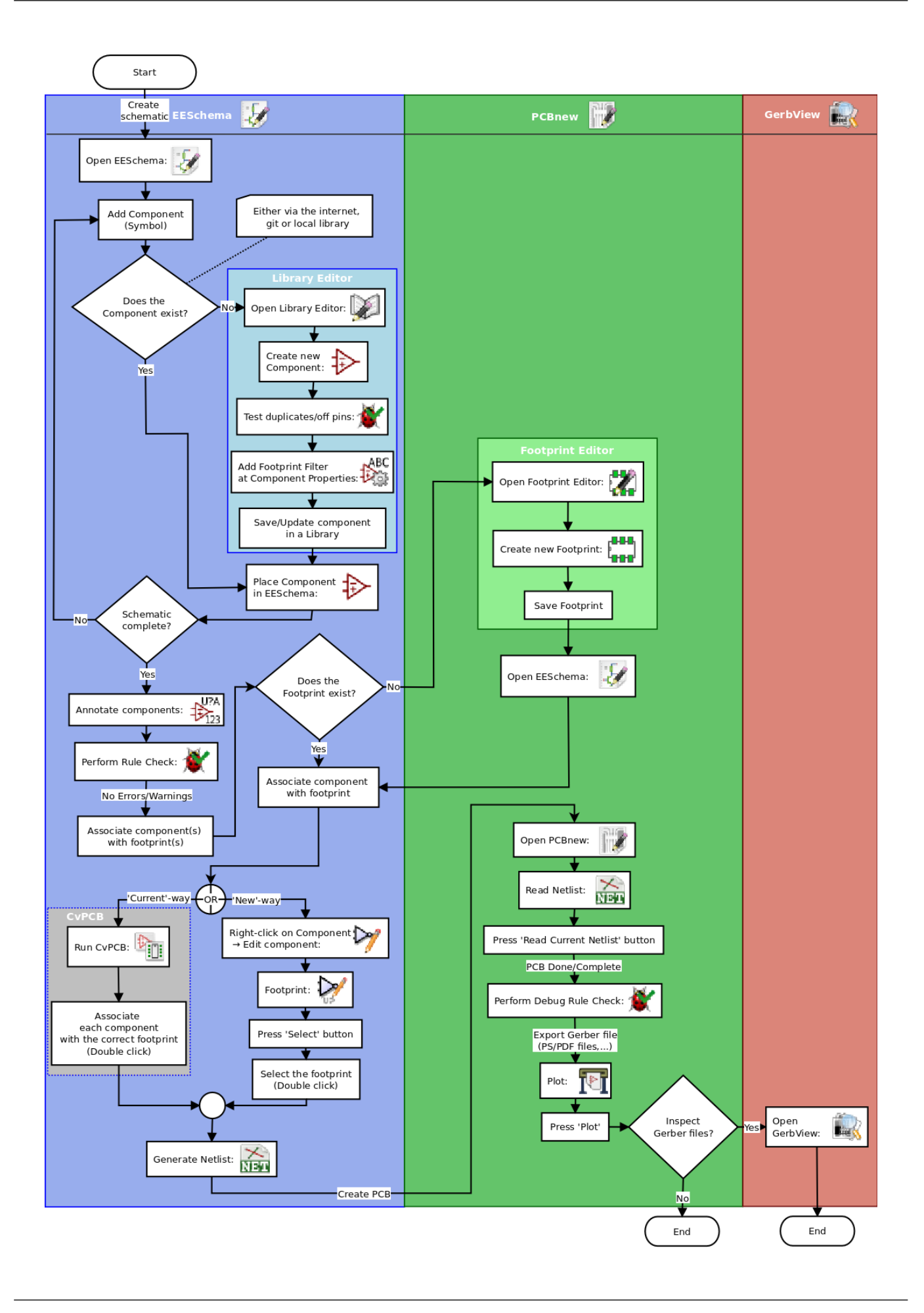

Pour plus d'informations sur la façon de créer un composant (symbole), voir la section de ce document intitulée [Créer un symbole](#page-35-2) [de composant avec KiCad.](#page-35-2) Et pour plus d'informations sur la façon de créer une nouvelle empreinte, voir la section intitulée [Créer](#page-41-2) [une empreinte de composant.](#page-41-2)

Sur le site suivant :

<http://kicad.rohrbacher.net/quicklib.php>

Vous trouverez un exemple d'un outil permettant de créer rapidement une librairie de symboles KiCad. Pour plus d'informations à propos de quicklib, voir la section de ce document intitulée [Créer un symbole de composant avec QuickLib.](#page-38-1)

## <span id="page-9-0"></span>**2.2 Annotations et rétro-annotations**

Quand un schéma est terminé, l'étape suivante consiste à passer au typon en suivant les étapes décrites dans le diagramme cidessus. Une fois le typon commencé ou terminé, si des modifications sont nécessaires (ajout / suppression / remplacement de composants, de fils . . . ), elles sont réalisées au moyen d'annotations (Forward Annotations) ou de rétro-annotations (Backward Annotations) pour conserver les correspondances entre schéma et typon.

La Rétro-Annotation (Backward Annotation) consiste à renvoyer un changement depuis le routage vers le schéma. Cette fonctionnalité n'est pas jugée utile par tous.

L'annotation (Forward Annotation) consiste à envoyer un changement du schéma vers le routage. C'est une fonctionnalité essentielle pour ne pas avoir à refaire entièrement le routage de votre carte chaque fois que vous souhaitez modifier votre schéma. L'annotation (Forward Annotation) est décrite dans la section intitulée [Les Annotations dans KiCad.](#page-34-1)

# <span id="page-10-0"></span>**Dessiner des schémas électroniques**

Dans cette section, nous allons apprendre comment dessiner un schéma électronique avec KiCad.

### <span id="page-10-1"></span>**3.1 Utiliser Eeschema**

1. Sous Windows exécutez *kicad.exe*. Sous Linux tapez *kicad* dans votre Terminal. Vous êtes maintenant dans la fenêtre principale du gestionnaire de projet de KiCad. A partir de cette fenêtre, vous avez accès à huit outils indépendants : *Eeschema*, *Editeur de Librairies*, *Pcbnew*, *Editeur d'empreintes PCB*, *GerbView*, *Bitmap2Component*, *PCB Calculator* et *Pl Editor*. Référez-vous au diagramme précédent pour un aperçu de la façon d'utiliser ces différents outils.

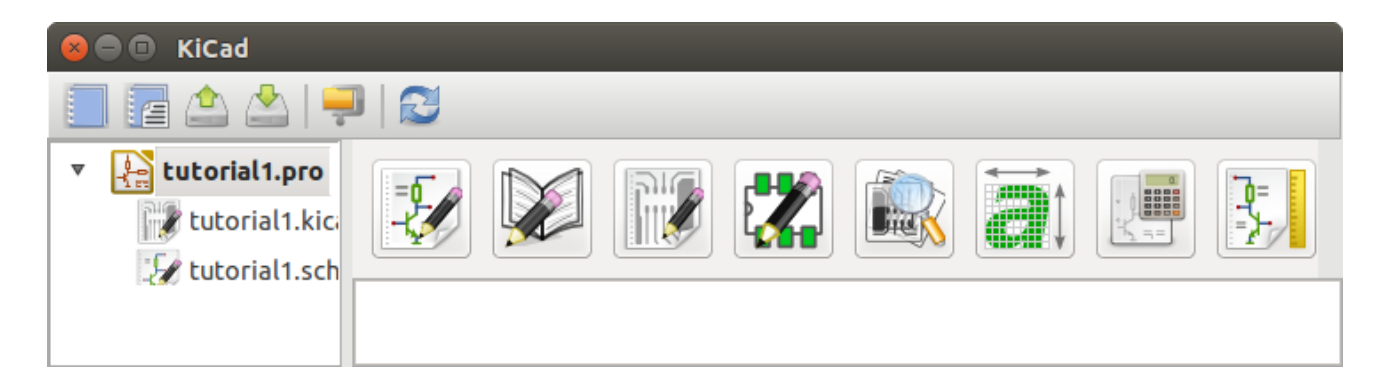

- 2. Créez un nouveau projet : Fichier → Nouveau Projet → Nouveau Projet. Nommez ce fichier de projet *tutorial1*. Le fichier de projet prend automatiquement l'extension ".pro". KiCad propose de créer un répertoire dédié au projet. Cliquez sur "oui" pour confirmer. Tous les fichiers de votre projet y seront sauvegardés.
- 3. Commençons par créer un schéma. Lancer l'éditeur de schémas *Eeschema* . C'est le premier bouton à gauche.
- 4. Cliquer sur l'icône *Ajustage opt Page*  $\Box$  sur la barre d'outils située en haut. Définir le format de la page en *A4* et entrer le titre *Tutoriel 1*. Remarquez qu'il est possible de renseigner davantage le cartouche si besoin. Cliquez sur OK. Les informations saisies apparaissent maintenant dans le coin en bas à droite du cartouche. Utilisez la roulette de la souris pour zoomer. Sauvez le projet : Fichier  $\rightarrow$  Sauver le Projet schématique.
- 5. Nous allons maintenant placer notre premier composant. Cliquez sur l'icône *Placer un composant* dans la barre d'outils de droite. La même fonctionnalité est obtenue par le raccourci clavier *Ajout Composant* (*a*).

#### **Note**

Vous pouvez voir une liste de tous les raccourcis clavier en appuyant sur la touche*?*.

6. Cliquez au milieu de la feuille. Une fenêtre *Sélection Composant* apparaît à l'écran. Nous allons placer une résistance. Tapez le *R* de Resistor pour filtrer la recherche. Vous pouvez remarquer l'entête *device* au-dessus de Resistor. Cette entête *device* est le nom de la librairie à laquelle appartient ce composant. Cette librairie *device* est une librairie générique et pratique.

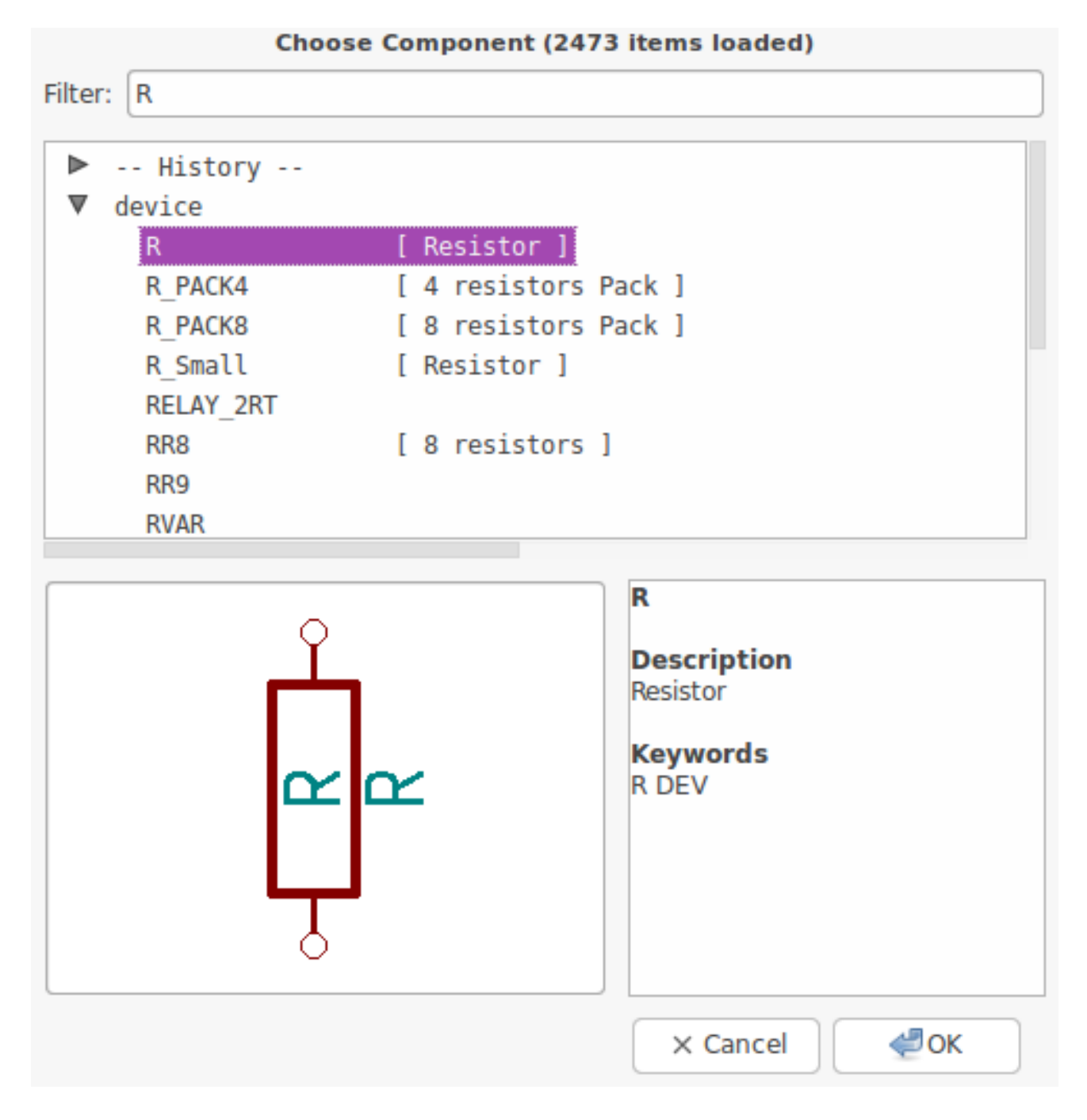

- 7. Double cliquez sur la résistance. La fenêtre *Sélection Composant* se ferme. Cliquez à l'endroit de la feuille où vous souhaitez placer le composant.
- 8. Cliquez sur l'icône de loupe pour zoomer sur le composant, ou utilisez la molette de la souris. Un clic sur la molette (bouton central) permet de se déplacer horizontalement ou verticalement.

9. Essayez de survoler la résistance *R* avec la souris et appuyez sur la touche *r* du clavier. Le composant devrait tourner. Vous n'avez pas besoin de cliquer sur le composant pour le faire tourner.

#### **Note**

Si votre souris était aussi sur le champ *Référence* (*R*) ou le champ *Valeur* (*R?*), un menu doit apparaître. Ce menu *Clarification de la Sélection*, que vous verrez souvent dans KiCad, vous permet de travailler sur des éléments qui sont les uns au-dessus des autres, et de choisir sur lequel effectuer une action. Dans ce cas, informez KiCad que vous voulez effectuer l'action sur le *Composant . . . R. . .* .

10. Faites un clic droit au milieu du composant et choisir Editer Composant → Valeur. Raccourci clavier : *v*. La touche *e* ouvre une fenêtre plus générale de *Propriétés du Composant*. Un clic droit fait apparaître le menu suivant avec pour chaque action son raccourci clavier.

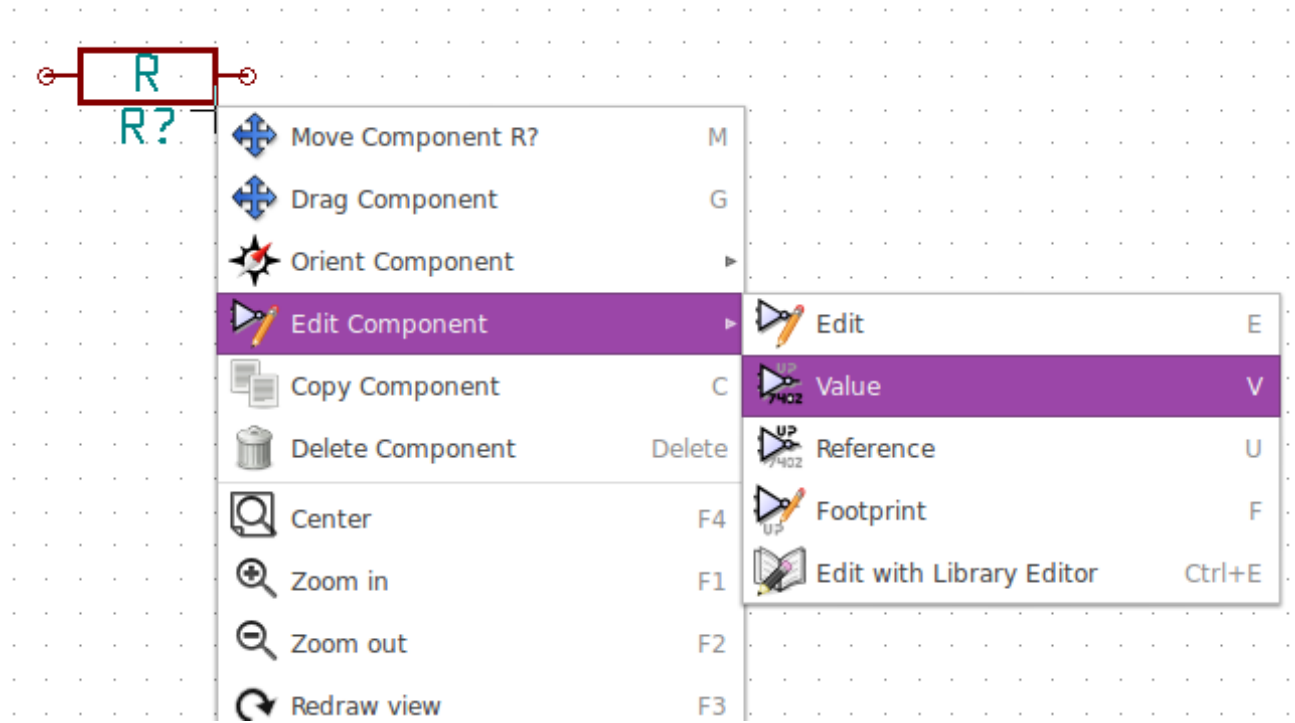

11. La fenêtre "Édition Champ Valeur" apparaît. Remplacez la valeur courante de R par 1k.

#### **Note**

Ne changez pas la référence (R?). Cela se fera automatiquement plus tard. La valeur de la résistance devrait maintenant être *1k*.

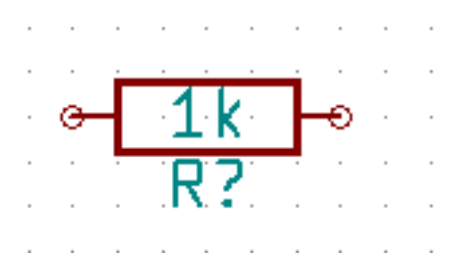

12. Pour placer une autre résistance, cliquez à l'endroit où vous souhaitez la voir apparaître. La fenêtre *Sélection Composant* apparaîtra à nouveau.

13. La résistance que vous avez choisi précédemment apparaît dorénavant dans la liste *Historique*. Cliquez sur *R* puis sur OK et placez le composant.

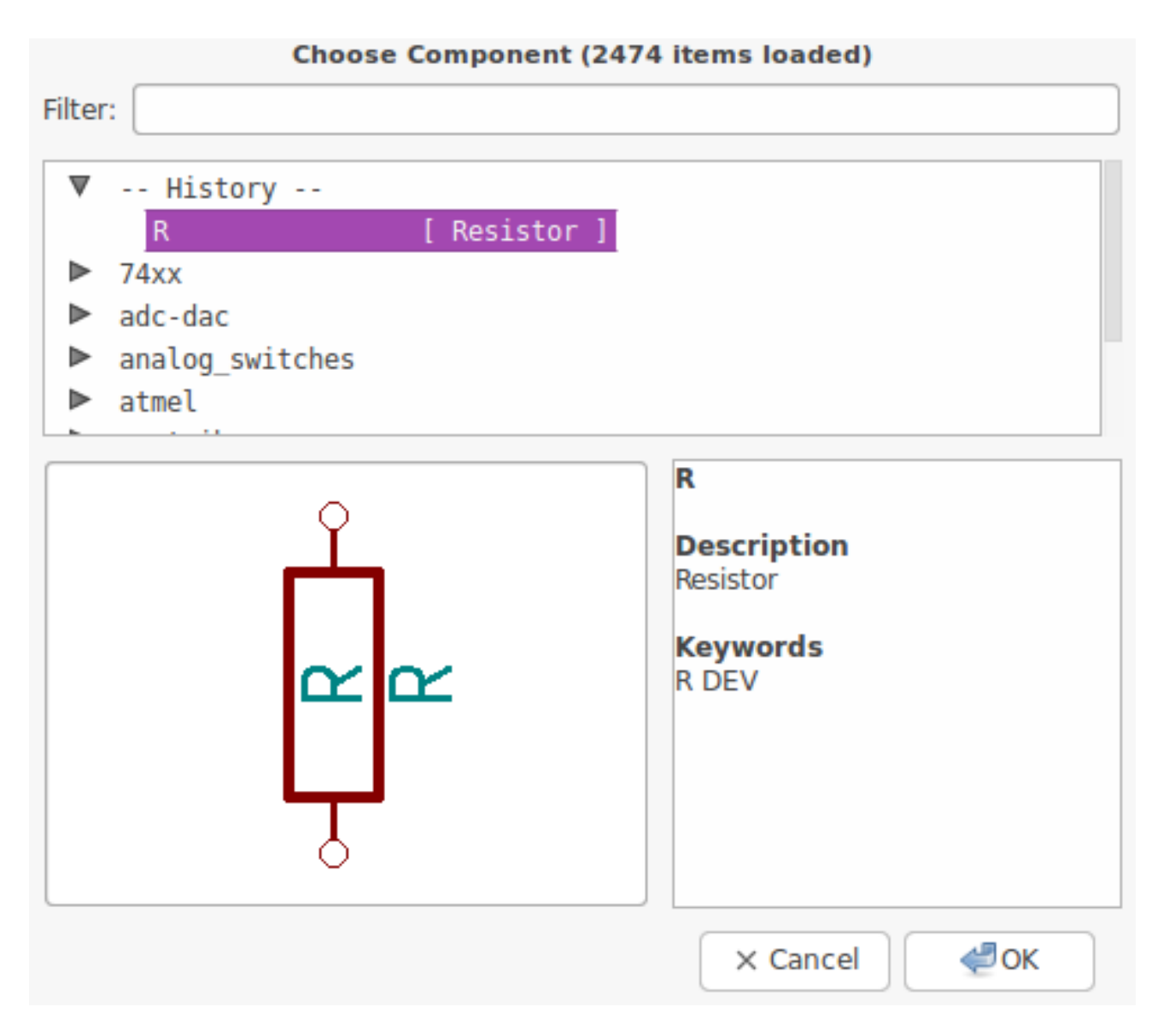

14. Si vous souhaitez supprimer un composant, placez le curseur de la souris au-dessus, faites un clic droit et choisissez *Supprimer Composant* ou bien appuyez sur la touche *suppr*.

#### **Note**

Vous pouvez éditer les raccourcis clavier en allant dans le menu **Préférences** → **Hotkeys** → **Editer hotkeys**. Les modifications sont sauvegardées immédiatement.

- 15. Si vous venez de poser un composant, vous pouvez en placer un autre identique immédiatement en appuyant sur la touche *Ins* .Vous pouvez également dupliquer un composant déjà présent sur la feuille en plaçant le curseur de la souris dessus et en utilisant la touche *c*. Placez ensuite le composant sur la feuille.
- 16. Faites un clic droit sur la deuxième résistance. Choisissez "Drag Composant". Déplacez le composant et faites un clic gauche pour le relâcher. La même action peut être faite en appuyant sur la touche *g* avec la souris sur le composant. Utilisez la touche "r" pour tourner le composant. Les touches *x* et *y* servent à faire une symétrie.

#### **Note**

**Clic Droit** → **Déplacer Composant** (équivalent à la touche *m*) est une autre option pour déplacer les éléments, mais il vaut mieux ne s'en servir que pour les labels et les composants non connectés. Nous verrons plus tard pourquoi.

- 17. Editez la valeur de la deuxième résistance avec le curseur au-dessus et la touche *v*. Remplacez *R* par *100*. Vous pouvez annuler chacune de vos actions avec CTRL+Z.
- 18. Changer la taille de la grille. Vous avez probablement remarqué que tous les composants de la feuille schématique s'alignent sur une grille assez large. Vous pouvez changer le pas de la grille avec un **clic droit**  $\rightarrow$  **Sélection Grille**. *Il est généralement satisfaisant d'utiliser une grille de 50.0 mils pour les schémas.*
- 19. Nous allons ajouter un composant à partir d'une librairie qui n'est pas configurée dans le projet par défaut. Dans le menu Préférences → Librairies de Composants, cliquez sur le bouton Ajouter de la zone Fichiers librairies de composants.
- 20. Vous devez trouver où sont installées les librairies officielles de KiCad sur votre ordinateur. Cherchez un répertoire library contenant une centaine de fichiers .dcm et .lib. Essayez dans C:\Program Files (x86)\KiCad\share\ (Windows) ou /usr/share/kicad/library/ (Linux). Lorsque vous avez trouvé le bon répertoire, choisissez d'ajouter la librairie *microchip\_pic12mcu* et fermez la fenêtre.
- 21. Répétez l'étape d'ajout de composant, cette fois-ci en sélectionnant la librairie *microchip\_pic12mcu* et en choisissant le composant *PIC12C508A-I/SN*.
- 22. Survolez le composant microcontrôleur avec la souris. Appuyez sur la touche *Y* ou *X* et constatez que le composant est retourné suivant l'axe X ou l'axe Y. Appuyez sur la même touche pour rétablir l'orientation d'origine.
- 23. Répétez les étapes d'ajout de composant et prenez le composant *LED* dans la librairie *device*.
- 24. Placez tous les composants de votre feuille comme ci-dessous.

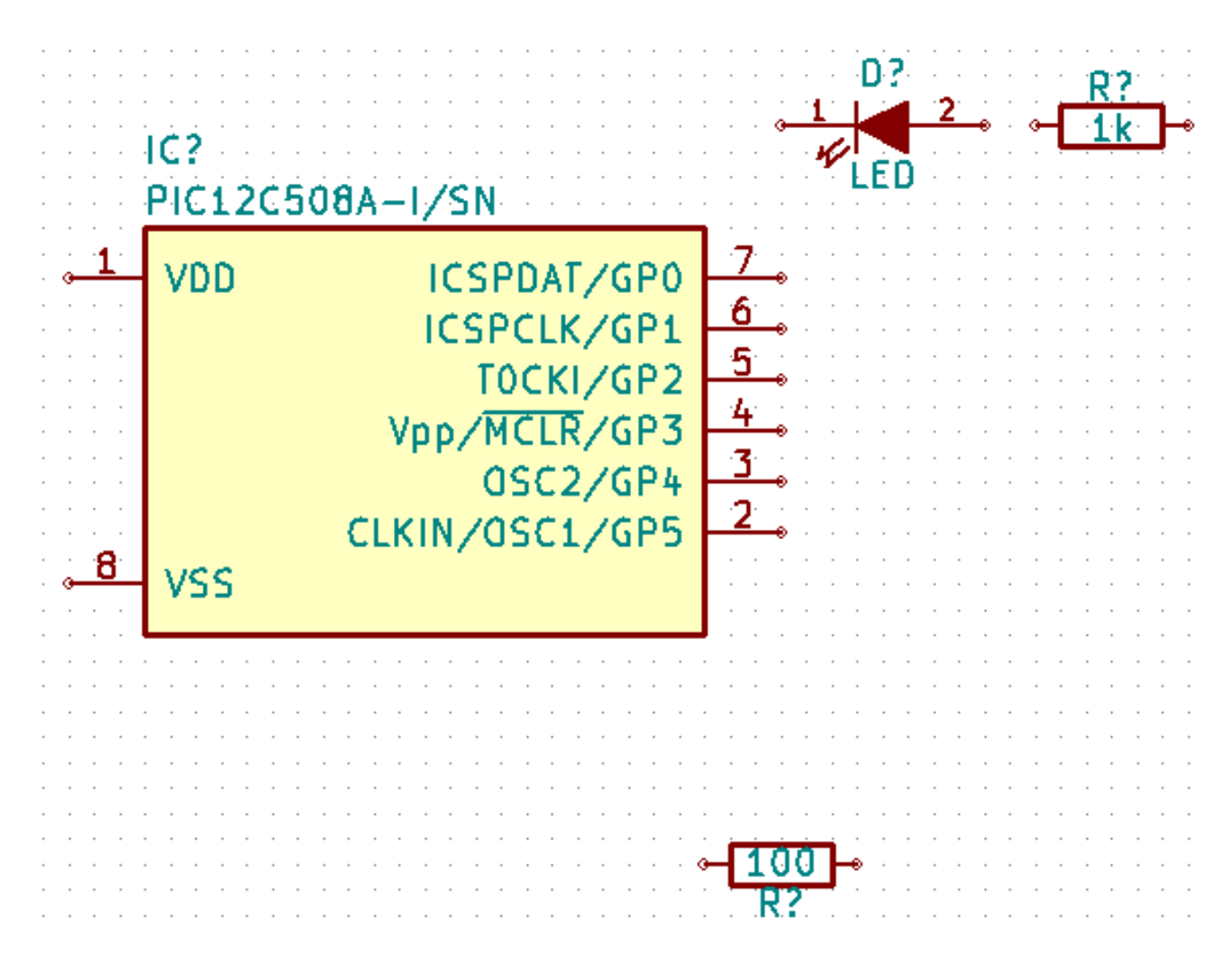

- 25. Il s'agit maintenant de créer le composant schématique *MYCONN3* pour notre connecteur à 3 pins. Vous pouvez sauter à la section [Créer le symbole d'un composant avec KiCad](#page-35-2) pour apprendre à le créer à partir de zéro, puis revenir ici pour continuer la carte.
- 26. Vous pouvez désormais placer ce nouveau composant. Appuyez sur la touche *a* et prenez le composant *MYCONN3* dans la librairie *myLib* .
- 27. La référence de composant *J?* devrait apparaître sous le label *MYCONN3*. Si vous voulez changer sa position, faites un clic droit sur *J?* et choisissez *Déplacer Référence* ou appuyez sur la touche *M*. Pensez à zoomer si besoin. Déplacez *J?* sous le composant comme sur l'image suivante. Les labels peuvent être déplacés autant de fois que nécessaire.

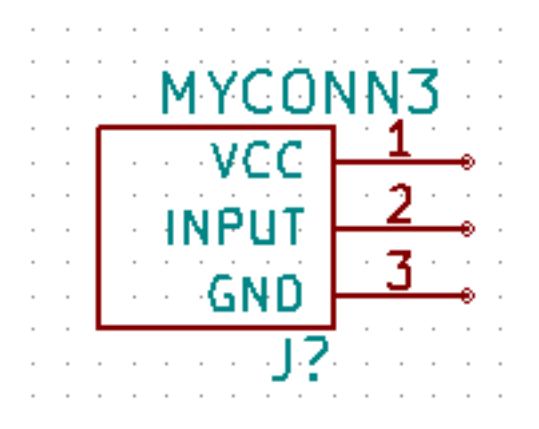

- 28. Il nous faut maintenant placer les symboles d'alimentation et de masse. Cliquez sur *Placer un symbole type power* dans la barre de droite, ou bien appuyez sur la touche *p*. Dans la fenêtre *Sélection Composant*, choisissez le symbole *VCC* à partir de la librairie *power*. Valider.
- 29. Cliquez à proximité de la broche de la résistance de 1k pour placer VCC. Recommencez très rapidement la même opération pour la broche *VDD* du microcontrôleur ainsi que pour la broche *VCC* de *MYCONN3* en utilisant le répertoire *historique* dans la fenêtre *Sélection Composant*.
- 30. Répétez les étapes précédentes en sélectionnant maintenant GND. Placez GND à proximité de *MYCONN3* ainsi que de la broche VSS du microcontrôleur. Votre schéma devrait se présenter ainsi :

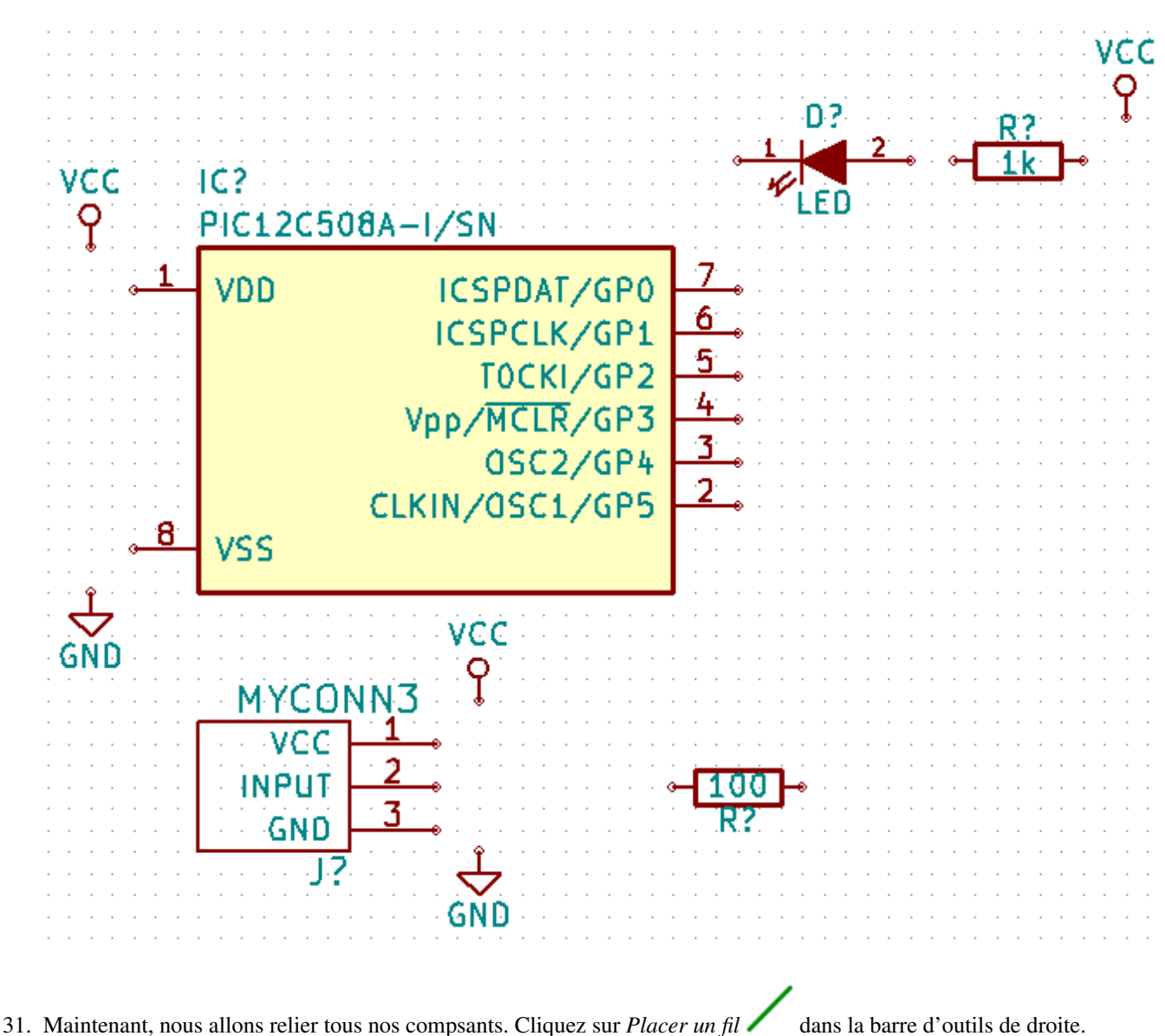

#### **Note**

Veillez à ne pas choisir *Placer un bus* qui apparaît juste en dessous. L'icône représente un fil bleu plus épais. Les bus seront évoqués dans la section [Connexions par bus avec KiCad.](#page-21-1)

32. Cliquez sur le petit cercle situé à l'extrémité de la broche 7 du microcontrôleur puis sur le petit cercle de la broche 2 de la LED. N'hésitez pas à zoomer pendant cette opération.

### **Note**

Si vous souhaitez repositionner des composants connectés par un ou plusieurs fils, il faut utiliser la touche g (drag) et non la touche m (déplacer). Sinon, les fils ne suivent pas le composant. Retournez à l'étape 24 si vous avez oublié comment déplacer un composant.

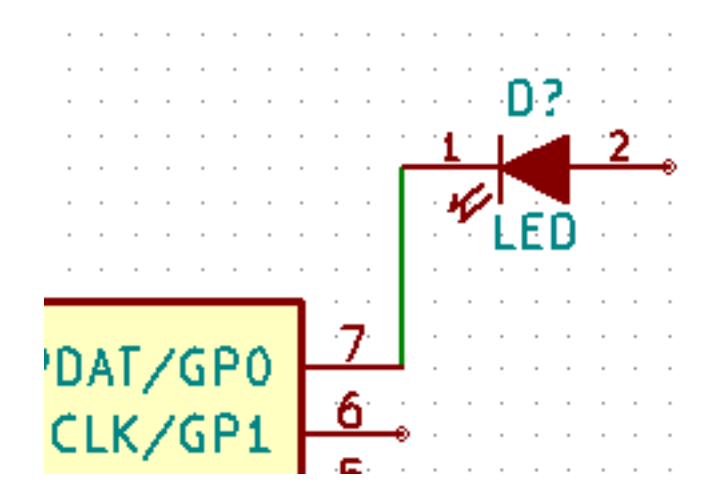

33. Répétez cette opération et connectez tous les composants comme indiqué ci-dessous. Un double clic suffit pour terminer un fil. Pour relier les symboles VCC et GND, les fils doivent toucher le bas du symbole VCC et le milieu du symbole GND. Voir l'image ci-dessous.

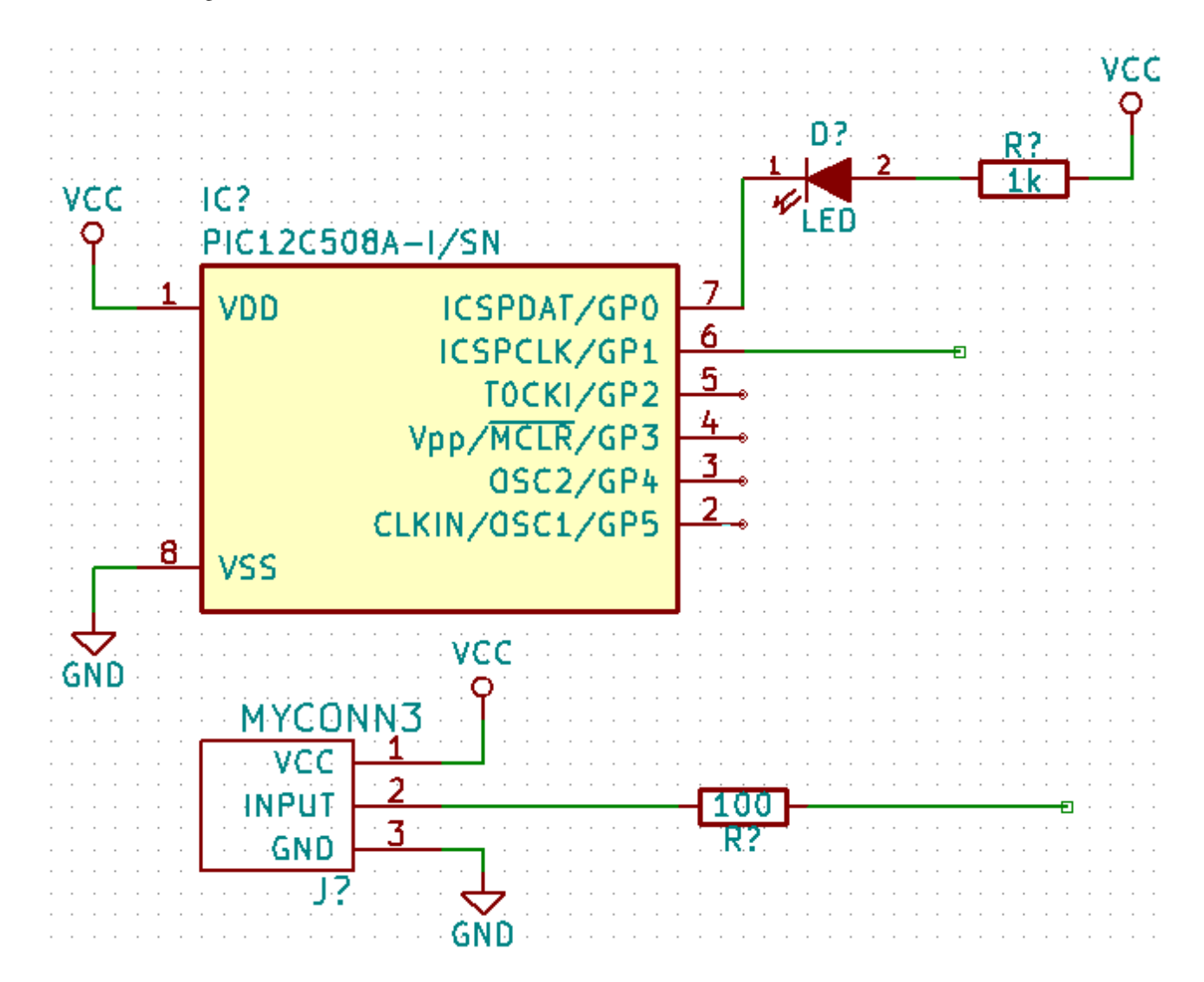

34. Voyons maintenant une autre façon de réaliser une connexion en utilisant des étiquettes(labels). Cliquez sur l'icône *Placer un nom de net - label local* de la barre d'outils de droite. Raccourci clavier : touche l.

- 35. Cliquez sur le fil connecté à la broche 6 du microcontrôleur. Nommez ce label *INPUT*.
- 36. Procédez de la même façon pour placer un label à droite de la résistance de 100 Ohms. Nommez le également *INPUT*. Ces deux labels ayant le même nom, la broche 6 du microcontrôleur et la résistance de 100 Ohms sont maintenant reliées de manière invisible. C'est une technique très pratique quand les connexions sont nombreuses et que la présence de fils peut rendre la lecture du schéma difficile. Il n'est pas nécessaire d'avoir un fil pour placer un label. Vous pouvez attacher un label à une broche.
- 37. Les labels peuvent également être utilisés dans le but de renseigner le schéma. Placez un label sur la broche 7 du PIC. Entrez le nom *uCtoLED*. Nommez le fil entre le resistor et la LED *LEDtoR*. Nommez le fil entre *MYCONN3* et le resistor *INPUTtoR*.
- 38. Il n'est pas nécessaire d'étiqueter les fils reliés à VCC et GND. En effet, les fils connectés aux symboles d'alimentations sont reliés automatiquement.
- 39. Votre schéma devrait maintenant ressembler à celui ci-dessous.

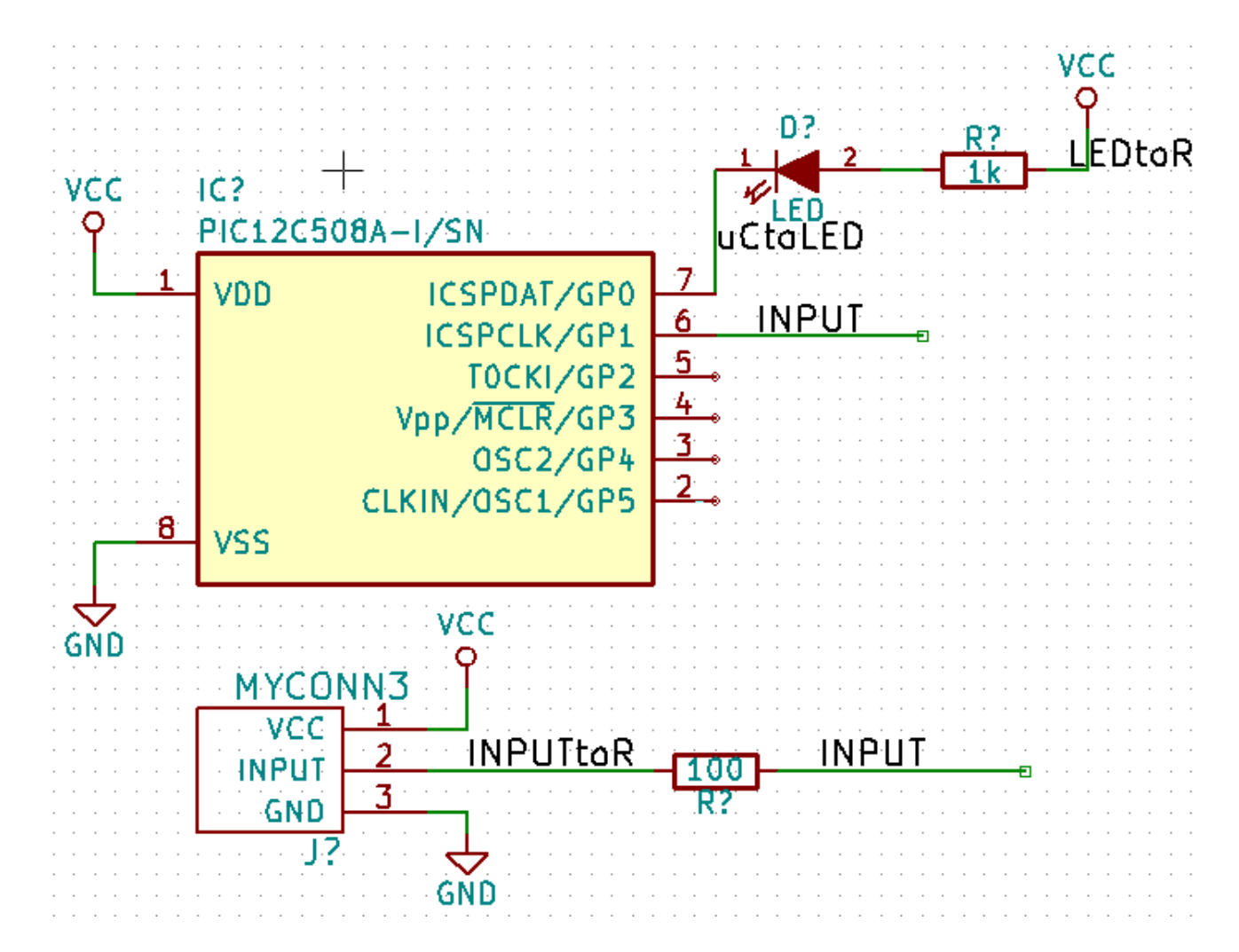

- 40. Intéressons-nous maintenant aux broches non connectées. Les broches ou fils qui ne sont pas connectés génèrent une mise en garde lors de la vérification par KiCad. Pour éviter ces messages de mise en garde, vous pouvez préciser que le choix de ne pas connecter les fils est délibéré ou bien indiquer manuellement chaque absence de connexion.
- 41. Cliquez sur l'icône *Placer un symbole de non connexion* de la barre d'outils de droite. Cliquez sur les broches 2, 3, 4 et 5. Un X apparaît pour signifier que l'absence de connexion est intentionnelle.

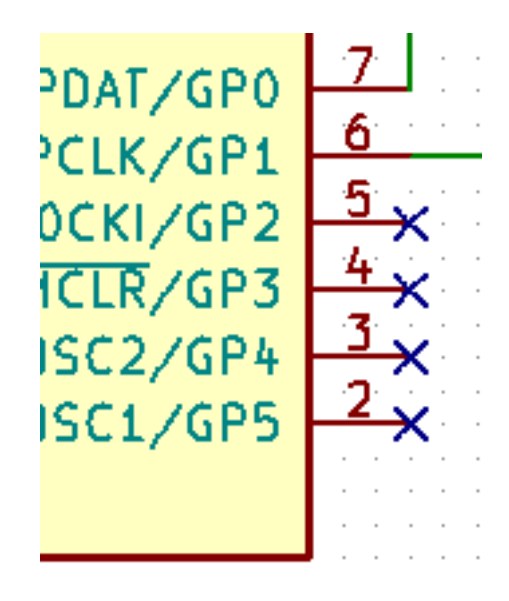

42. Des composants ont des broches d'alimentation (power) qui sont invisibles. Vous pouvez les faire apparaître en cliquant

sur l'icône *Forcer affichage des pins visibles* de la barre d'outils de gauche. Les broches d'alimentation cachées sont connectées automatiquement à VCC et GND si les noms correspondent. De manière générale, évitez de créer des broches d'alimentation cachées.

43. Il est maintenant nécessaire d'ajouter un *Power Flag* pour indiquer à KiCad d'où proviennent les alimentations. Appuyez sur la touche a, sélectionnez *Liste tous*, double-cliquez sur la librairie *power* et cherchez *PWR\_FLAG*. Placez-en deux et connectez-les aux broches GND et VCC comme indiqué ci-dessous.

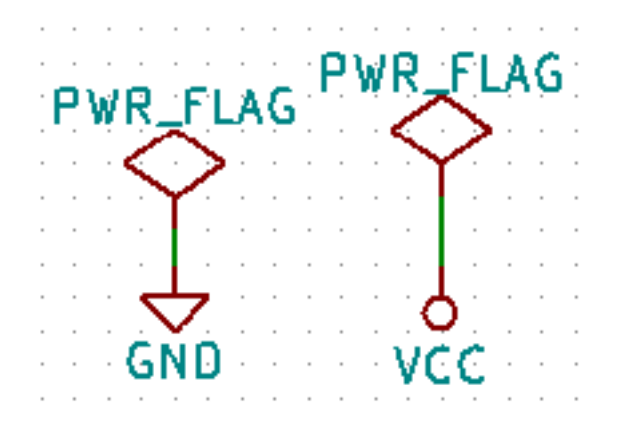

#### **Note**

Ceci vous évitera l'avertissement classique lors de la vérification du schéma : Warning Pin power in not driven (Net xx)

- 44. Il est parfois utile d'ajouter des commentaires. Cliquez sur l'icône *Placer des textes* <sup>de de la barre d'outils de droite.</sup>
- 45. Tous les composants ont besoin maintenant d'avoir un identifiant unique. Pour l'instant, tous se nomment *R?* ou *J?*. L'assignation d'un identifiant peut se faire automatiquement en cliquant sur l'icône *Annotation des composants de la* U?A

*schématique* <sup>123</sup> de la barre d'outils du haut.

46. Dans la fenêtre *Annotation de la schématique*, sélectionnez *Utiliser la schématique entière*' et cliquez sur *Numérotation*. Cliquez sur OK pour confirmer le message qui apparaît. Remarquez que tous les *?* ont été remplacés par des nombres. Chaque identifiant est maintenant unique. Dans notre exemple, ils ont été renommés *R1*, *R2*, *U1*, *D1* et *J1*.

47. Vérifions maintenant l'absence d'erreurs dans notre schéma. Cliquez sur l'icône *Exécuter le test des règles électriques*

de la barre d'outils du haut. Cliquez sur *Exécuter* dans l'onglet ERC. Un rapport vous informe des erreurs ou des avertissements (warnings) comme des fils non connectés par exemple. Vous devriez avoir 0 erreurs et 0 warnings. Dans le cas contraire, une petite flèche verte (ou marqueur) apparaîtra sur le schéma à l'endroit correspondant à l'erreur ou à l'avertissement. Cochez la case *Créer fichier rapport ERC* et cliquez à nouveau sur *Exécuter* pour obtenir un rapport plus détaillé.

#### **Note**

Si vous avez un avertissement "Pas d'éditeur par défaut trouvé, vous devez en choisir un". Essayez c:\windows\notepad.exe (sous windows) ou /usr/bin/gedit (sous Linux).

48. Le schéma est maintenant terminé. Nous allons maintenant créer un fichier Netliste auquel nous ajouterons les empreintes

de chaque composant. Cliquez sur *Génération de la Netliste* de la barre d'outils du haut. Cliquez sur *Générer* puis sauvegardez sous le nom proposé.

- 49. Une fois le fichier de Netliste généré, cliquez sur l'icône *Lancer CvPCB* de la barre d'outils du haut. Si une fenêtre indiquant que le fichier n'existe pas apparaît, ignorez-la en cliquant sur OK.
- 50. *Cvpcb* vous permet d'associer à chaque composant de votre schéma une empreinte d'une des librairies de KiCad. Plusieurs zones apparaissent. Dans celle du milieu sont listés tous les composants de votre schéma. Cliquez sur *D1*. Dans la zone de droite apparaissent toutes les empreintes disponibles. Sélectionnez *LEDs:LED-5MM* par un double-clic.
- 51. Il est possible que la zone de droite ne montre qu'une partie des empreintes disponibles. KiCad essaye de vous suggérer une sélection des empreintes qui semblent les mieux appropriées. Pour sélectionner ou déselectionner ces filtres, cliquez

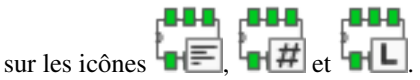

- 52. Pour *IC1* choisir l'empreinte *Housings\_DIP:DIP-8\_W7.62mm*. Pour *J1* choisir l'empreinte *Connect:Banana\_Jack\_3Pin* . Pour *R1* et *R2* choisir l'empreinte *Discret:R1*.
- 53. Pour voir à quoi ressemblent les empreintes qui vous sont proposées, vous avez deux solutions. Vous pouvez cliquer

sur *Affichage empreinte sélectionnée* pour voir l'empreinte courante. Vous pouvez également cliquer sur *Montrer*

*documentation des modules* qui ouvre un document PDF de plusieurs pages dans lequel apparaissent toutes les empreintes disponibles. Vous pouvez l'imprimer et vérifier ainsi que les dimensions correspondent avec celles de votre composant.

54. Une fois terminé, mettez à jour le fichier netliste avec les empreintes associées. Cliquez sur **Fichier**  $\rightarrow$  **Sauver édition**. Le

nom par défaut *tutorial1.net* convient. Cliquez sur *Sauver*. Vous pouvez également utiliser l'icône . Votre Netliste a maintenant été mise à jour avec succès. Notez que s'il vous manque une empreinte, il vous faudra la créer vous-même. Cela est expliqué un peu plus loin dans ce document.

- 55. Vous pouvez fermer *Cvpcb* et retourner à l'éditeur de schématique *Eeschema*. Enregistrer le projet en cliquant sur Fichier  $\rightarrow$  Sauver le projet schématique. Fermez l'éditeur de schématique.
- 56. Basculez vers le manager de projet KiCad.
- 57. Le fichier netliste décrit tous les composants ainsi que les connexions de leurs broches. C'est un fichier au format texte que vous pouvez facilement éditer.

#### **Note**

Les fichiers librairies (*\*.lib*) sont également au format texte et facilement éditables.

58. Pour créer une liste du matériel (Bill Of Materials : BOM), allez dans Eeschema et cliquez sur l'icône *Génération de la*

*liste des composants et/ou références croisées* BOM sur la barre d'outils du haut. Il n'y a pas de plugin actif par défaut. Ajoutez-en un en cliquant sur *ajouter plugin*. Sélectionnez le fichier \*.xsl que vous souhaitez utiliser. Dans cet exercice, nous choisissons *bom2csv.xsl*.

**Note**

Le fichier \*.xsl se trouve dans le répertoire d'installation de KiCad *plugins* qui se trouve à l'emplacement : /usr/lib/kicad/ plugins/.

Obtenez également ce fichier en allant à :

```
wget https://raw.githubusercontent.com/KiCad/kicad-source-mirror/master/eeschema/ ←-
   plugins/bom2csv.xsl
```
KiCad génère automatiquement les commandes. Par exemple :

xsltproc -o "%O" "/home/<user>/kicad/eeschema/plugins/bom2csv.xsl" "%I"

Si vous souhaitez ajouter l'extension, remplacer la commande par :

xsltproc -o "%O.csv" "/home/<user>/kicad/eeschema/plugins/bom2csv.xsl" "%I"

Appuyer sur la touche d'aide pour avoir plus d'informations.

59. Appuyer sur *Générer*. Le fichier (qui porte le même nom que le projet) se trouve dans le répertoire du projet. Ouvrez le fichier \*.csv avec LibreOffice Calc ou Excel. Une fenêtre d'import apparaît, appuyez sur OK.

Vous êtes maintenant prêt-e à passer à la partie circuit-imprimé (PCB) qui suit. Jetons auparavant un rapide coup d'oeil à la façon de connecter des broches en utilisant un bus.

### <span id="page-21-0"></span>**3.2 Connexions par bus avec KiCad**

<span id="page-21-1"></span>Quelque fois vous pouvez avoir besoin de relier une rangée de broches d'un composant A vers celles d'un composant B. Dans ce cas, deux solutions possibles : utiliser les étiquettes (labels) comme nous l'avons déjà vu, ou utiliser des connexions de type bus. Voyons comment faire.

- 1. Supposons que nous ayons trois connecteurs de 4 broches à raccorder broche à broche. Avec l'outil label (appuyer sur l), étiquetons la broche 4 du connecteur P4. Appelons-la *a1*. Puis appuyons sur la touche *Ins* pour avoir la même chose ajoutée automatiquement sur la broche au-dessous de la broche 4 (broche 3). Remarquez que l'étiquette sera automatiquement nommée *a2*.
- 2. Appuyez encore deux fois sur la touche *Ins*. Cette touche correspond à l'action *Répéter la dernière opération*, une commande très utile qui vous rendra la vie bien plus facile.
- 3. Répéter la même opération d'étiquetage sur les connecteurs CONN\_2 et CONN\_3 et vous aurez fini. Si vous continuez et fabriquez un circuit-imprimé, vous verrez que les trois connecteurs sont reliés. la Figure 2 montre le résultat de cette

opération. Pour l'esthétique, on utilisera le bouton pour placer des entrées de bus de type fil vers bus et des lignes

de bus en utilisant le bouton , comme indiqué Figure 3. Notez toutefois que ça n'aura pas d'impact sur le circuitimprimé.

- 4. Il est à noter que les petits fils attachés aux broches en Figure 2 ne sont pas strictement nécessaires. En fait, les étiquettes peuvent être posées directement sur les broches.
- 5. Supposons maintenant que nous ayons un quatrième connecteur nommé CONN\_4, et dont les labels sont légèrement différentes(b1,b2,b3,b4). Nous voulons maintenant raccorder le *Bus a* au *Bus b* broche à broche. Nous voulons faire ça sans utiliser de labels sur les broches (ce qui est aussi possible) mais plutôt en utilisant un étiquetage sur la ligne de bus, avec un label par bus.

6. Raccordez et étiquetez CONN\_4 en utilisant la méthode décrite précédemment. Nommez les broches b1,b2,b3 et b4.

Connectez ces broches à une série de d'entrées *Fil vers bus* avec le bouton et à une ligne de bus avec le bouton

. Voir Figure 4.

- 7. Placez une label (touche l) sur le bus de CONN\_4 et appelez le *b[1..4]*.
- 8. Placez une label (touche l) sur le précédent bus a et appelez le *a[1..4]*.
- 9. Nous pouvons maintenant raccorder le bus a[1..4] avec le bus b[1..4] en utilisant une ligne de bus au moyen du bouton
- 10. En raccordant les deux bus ensemble, la broche a1 sera automatiquement connectée à la broche b1, a2 à b2, et ainsi de suite. Voir en Figure 4 le résultat final.

### **Note**

.

L'action *Répéter la dernière opération* accessible par la touche Ins peut être avantageusement utilisée pour effectuer des insertions d'objets répétées. Par exemple, les petits fils connectés aux broches en Figure 2, Figure 3 et Figure 4 ont été placés par cette méthode.

11. L'action *Répéter la dernière opération* accessible par la touche Ins a aussi été utilisée intensivement pour placer les diffé-

rentes séries d'entrées *Fil vers bus* en utilisant le bouton .

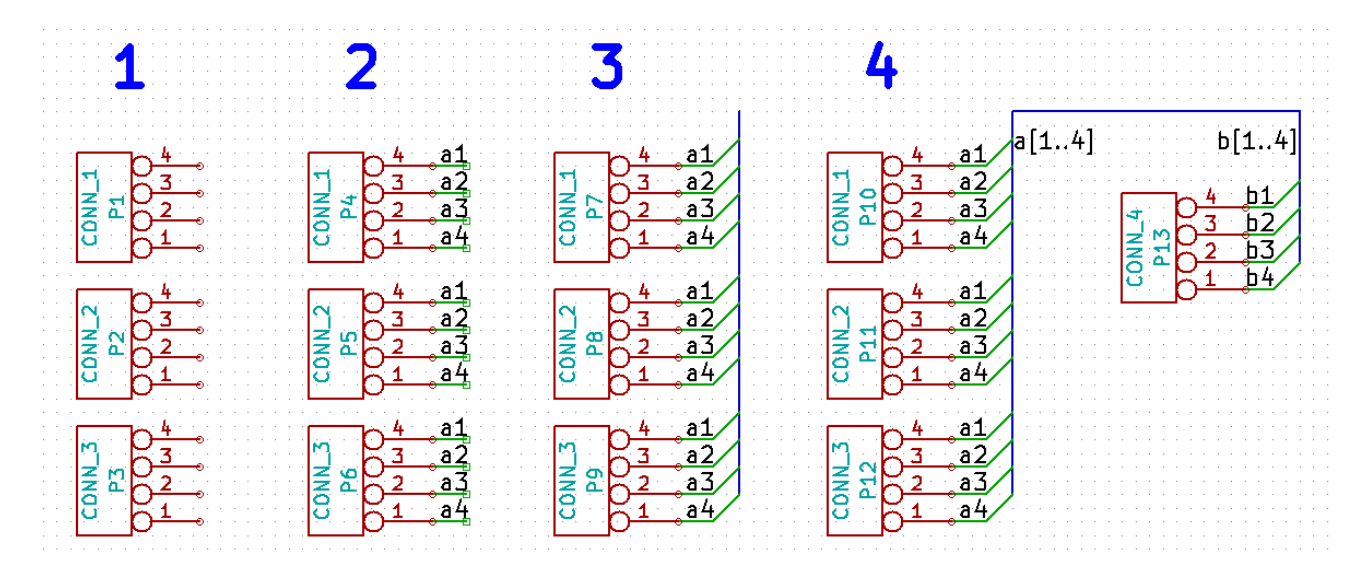

# <span id="page-23-0"></span>**Router le circuit imprimé (PCB)**

Nous allons maintenant utiliser la netliste générée précédemment pour router le PCB avec *PCBnew*.

### <span id="page-23-1"></span>**4.1 Utiliser Pcbnew**

- 1. A partir du gestionnaire de projet, cliquez sur l'icône *Pcbnew Editeur de CI* . Une fenêtre *Pcbnew* s'ouvre. Si un message d'erreur apparaît disant que le fichier *\*.kicad\_pcb* n'existe pas et vous demande si vous souhaitez le créer, cliquez sur Oui.
- 2. Commencez par saisir des informations sur la feuille. Cliquez sur l'icône *Ajustage de la feuille de dessin (dimensions et*
	- *textes)* sur la barre d'outils du haut. Définir la *Taille* de la page en *A4* et saisissez dans *titre* : *Tutoriel1*.
- 3. C'est une bonne idée de commencer par configurer l'isolation et la largeur de piste minimale aux valeurs requises par votre fabricant de PCB. Vous pouvez généralement configurer l'isolation à *0.25* et la largeur de piste minimale à *0.25*. Cliquez sur le menu Règles de conception → Règles de conception. S'il n'apparaît pas déjà, cliquez sur l'onglet *Editeur de NetClasses*. Dans les champs en haut de la fenêtre, modifiez l'*Isolation* par *0.25* et la *largeur de piste* par *0.25* comme indiqué ci-après. Les mesures sont en mm.

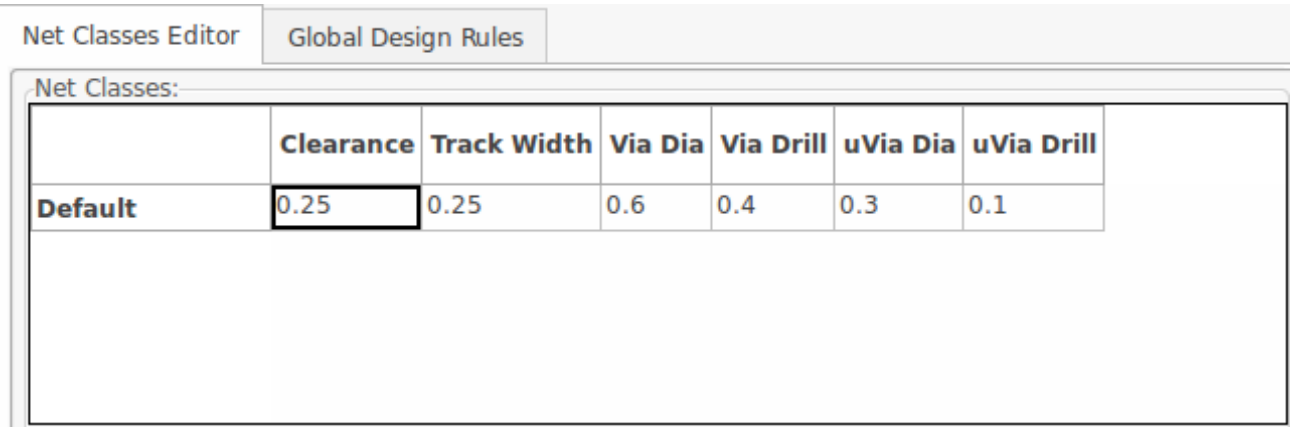

- 4. Cliquez sur l'onglet *Règles générales* et définir *Largeur Min Piste* à *0.25*. Valider ces changements en cliquant sur OK.
- 5. Nous allons maintenant importer la netliste. Cliquez sur l'icône *Lire Netliste* dans la barre d'outils du haut. Cliquez sur le bouton *Examiner*, sélectionnez *tutorial1.net* et cliquez sur *Lire Netliste Courante*. Cliquer sur *Fermer* pour terminer.
- 6. Tous les composants doivent maintenant apparaître dans le coin en haut à gauche, juste au-dessus du cartouche. Utilisez la molette si vous ne les voyez pas.
- 7. Sélectionnez tous les composants à l'aide de la souris et placez les au milieu de la carte. Vous pouvez utilisez la molette de la souris pendant le déplacement des composants.
- 8. Tous les composants sont reliés par des fils fins appelés *chevelu*. Assurez-vous que le bouton *Ne pas montrer le chevelu* ø

général<sup>o</sup> est appuyé. Vous pouvez alors voir le chevelu reliant tous les composants entre eux.

#### **Note**

L'infobulle du bouton indique quelle action sera obtenue après avoir cliqué dessus.

9. Vous pouvez déplacer chaque composant en le survolant et en appuyant sur la touche g. Cliquez ensuite à l'endroit où vous souhaitez les placer. Déplacer les composants jusqu'à ce vous ayez minimisé le nombre de croisements des fils.

### **Note**

Si à la place d'utiliser la commande Drag (touche g) vous utilisez la commande Déplacer (touche m), vous vous rendrez compte par la suite que les connexions sont alors perdues (comme dans Eeschema). Dans les lignes qui suivent, nous utiliserons systématiquement la touche g.

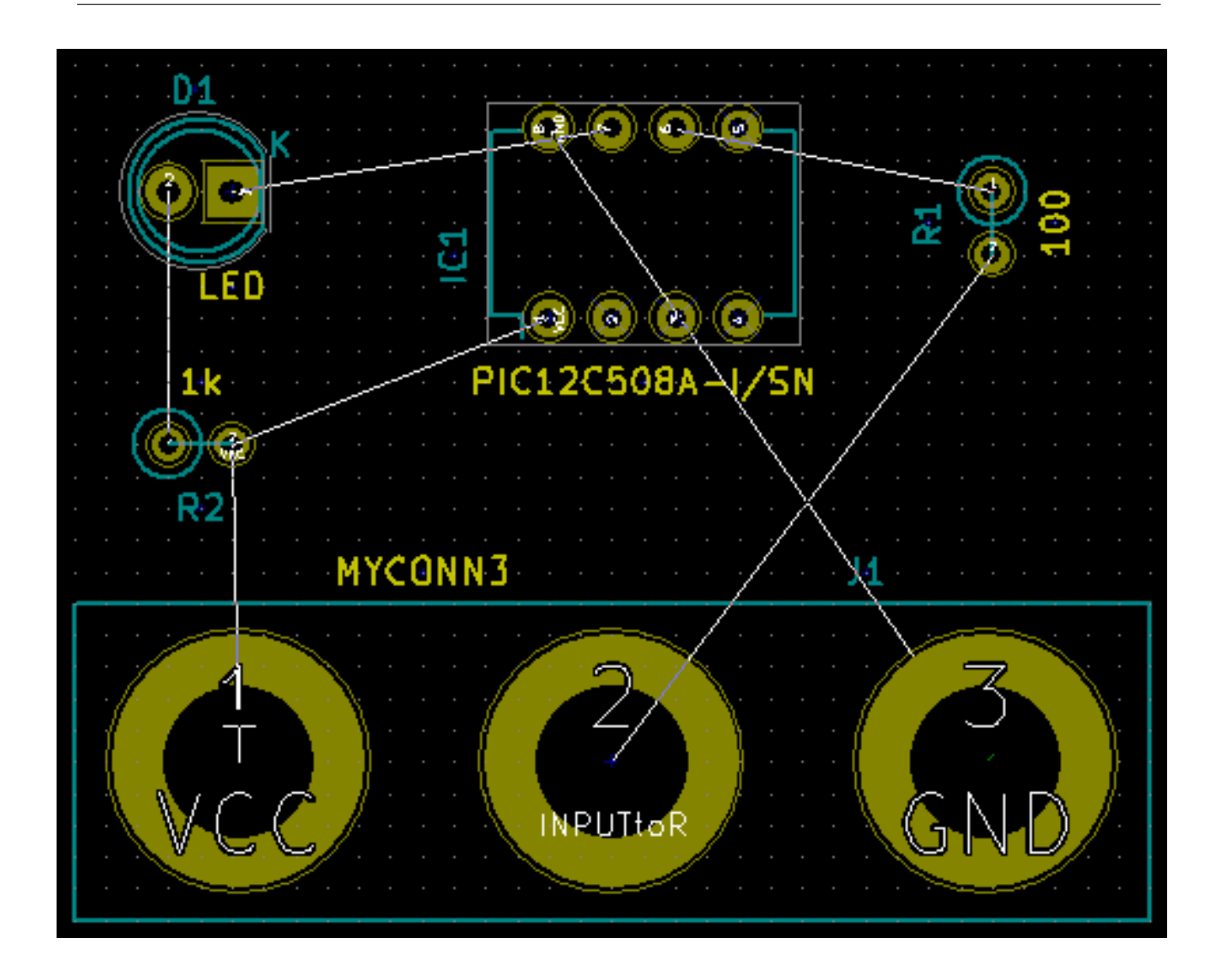

nensions

- 10. Si le chevelu disparaît ou que l'écran devient brouillon, faites un clic-droit et cliquez sur *Rafraîchir l'écran*. Remarquez qu'une des broches des la résistance de 100 ohms est connectée à la broche 6 du composant PIC. Ceci est le résultat de la méthode de connexion des pins à l'aide des Labels. Les Labels sont souvent préférés aux fils car ils permettent de rendre le schéma plus lisible.
- 11. Définissons maintenant le contour du PCB. Sélectionnez la couche *Edge.Cuts* à partir du menu déroulant dans la barre

d'outils du haut. Cliquez sur l'icône *Edition de lignes ou de polygones graphiques* de la barre d'outils de droite. Tracer le contour de la carte en cliquant à chacun des coins.

- 12. Nous allons par la suite connecter tous les fils à l'exception de GND. Nous réaliserons la connexion de tous les GND en une seule fois en utilisant un plan de masse sur la partie cuivre située sous la carte (appelée *B.Cu*).
- 13. Choisissons maintenant la couche de cuivre sur laquelle nous souhaitons travailler. Sélectionnez la couche *F.Cu (PgUp)* dans le menu déroulant de la barre d'outils du haut. C'est la couche de cuivre du dessus du PCB.

loois Design Ruies Heip

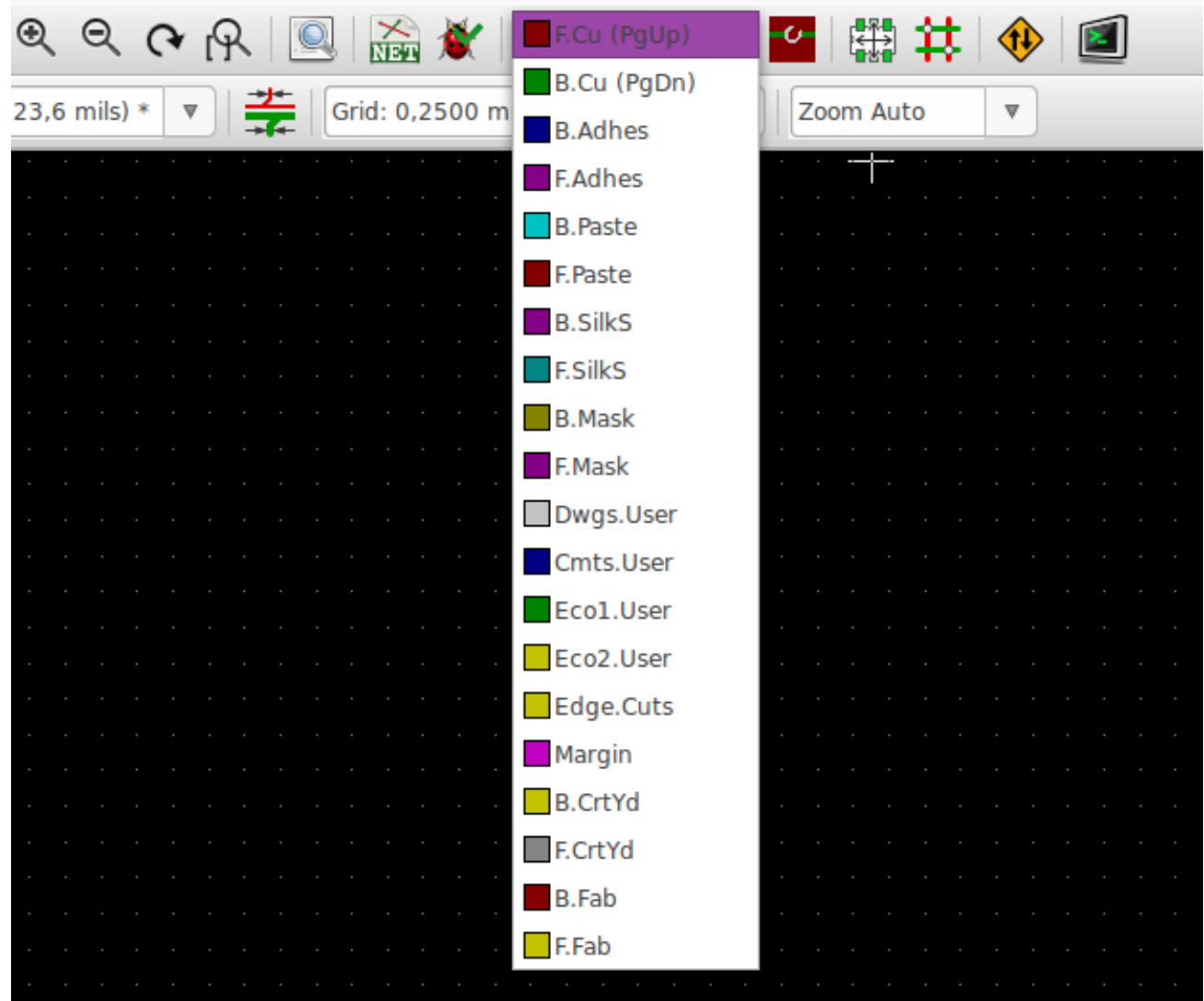

- 14. Si vous décidez, par exemple, de faire un PCB de 4 couches, allez dans Règies de conception  $\rightarrow$  Options couches et remplacez la valeur du champ *Couches Cuivre* par 4. Vous pouvez nommer les couches dans le tableau et définir leur usage. Notez qu'il y a des préconfigurations très utiles qui peuvent être sélectionnées à l'aide du menu *Groupes Prédéterminés de Couches*.
- 15. Cliquez sur l'icône *Ajouter pistes et vias* de la barre d'outils de droite. Cliquez sur la broche 1 de *J1* et prolongez la piste jusqu'à la pastille de *R2*. Faites un double-clic à l'endroit où la piste se termine. L'épaisseur de cette piste est celle

définie par défaut : 0.250 mm. Vous pouvez changer l'épaisseur de piste à partir du menu déroulant dans la barre d'outils du haut. Une seule largeur de piste est disponible parce que nous n'en avons précédemment défini qu'une.

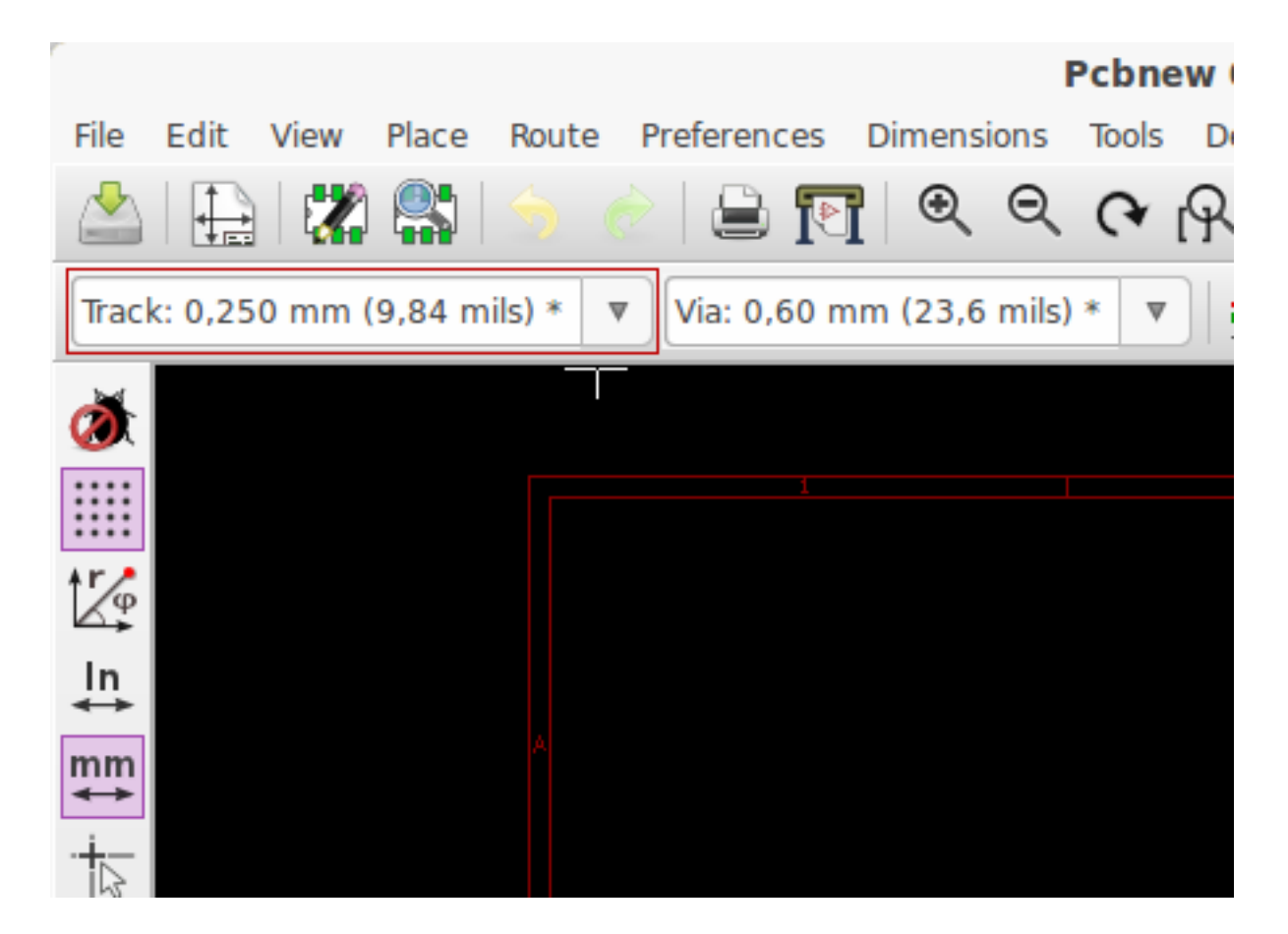

16. Si vous souhaitez ajouter davantage de largeurs de pistes, allez jusqu'à l'onglet : Règles de conception → Règles de conception → Règles générales. Ajoutez, dans le quart inférieur droit de cette fenêtre, les autres largeurs que vous souhaitez voir apparaître. Vous les verrez ensuite apparaître dans le menu déroulant pendant que vous routez votre carte. Voir l'exemple ci-dessous (en pouces ou inches).

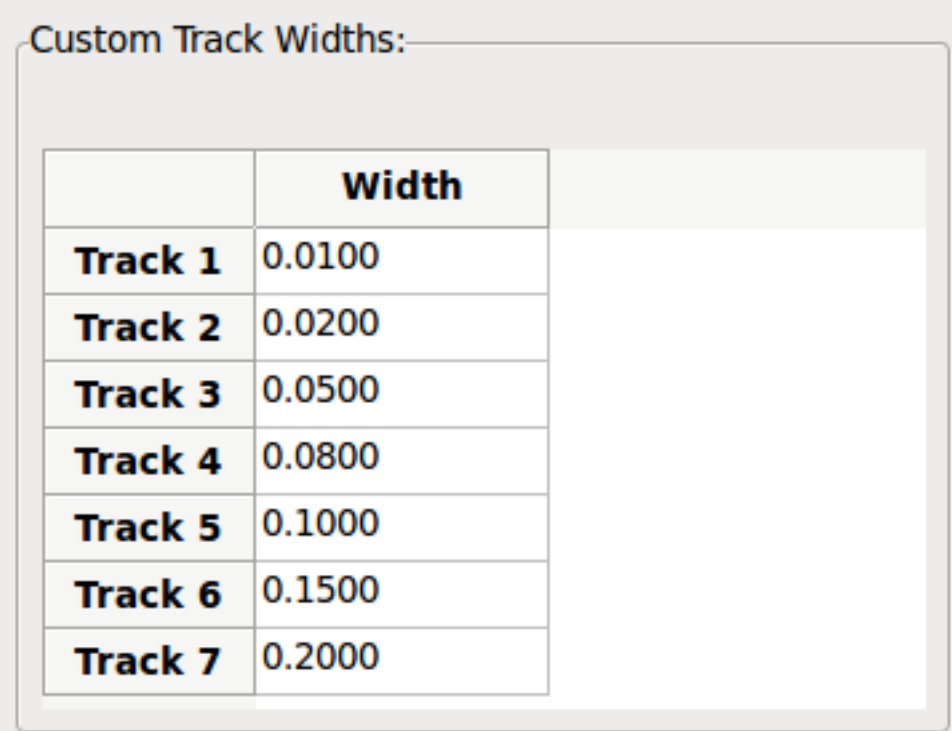

- 17. Une autre méthode consiste à ajouter une NetClasse pour laquelle vous spécifiez certaines options. Allez dans Règles de conception → Règles de conception → Editeur de NetClasss et ajouter une nouvelle classe appelée *power*. Remplacez l'épaisseur de piste de 8 mil (noté 0.0080) par 24 mil (notée 0.0240). Ajoutez ensuite tout sauf la masse à la classe *power* (sélectionnez *défaut* à gauche et *power* à droite puis utilisez les flèches).
- 18. Si vous souhaitez changer le pas de la grille, clic-droit → Sélection Grille. Assurez-vous d'avoir choisi le pas de grille approprié avant ou après le placement des composants et la réalisation des pistes.
- 19. Répétez cette opération jusqu'à ce que tous les fils, à l'exception de la broche 3 de J1, soient connectés. Votre carte devrait ressembler à l'exemple ci-dessous.

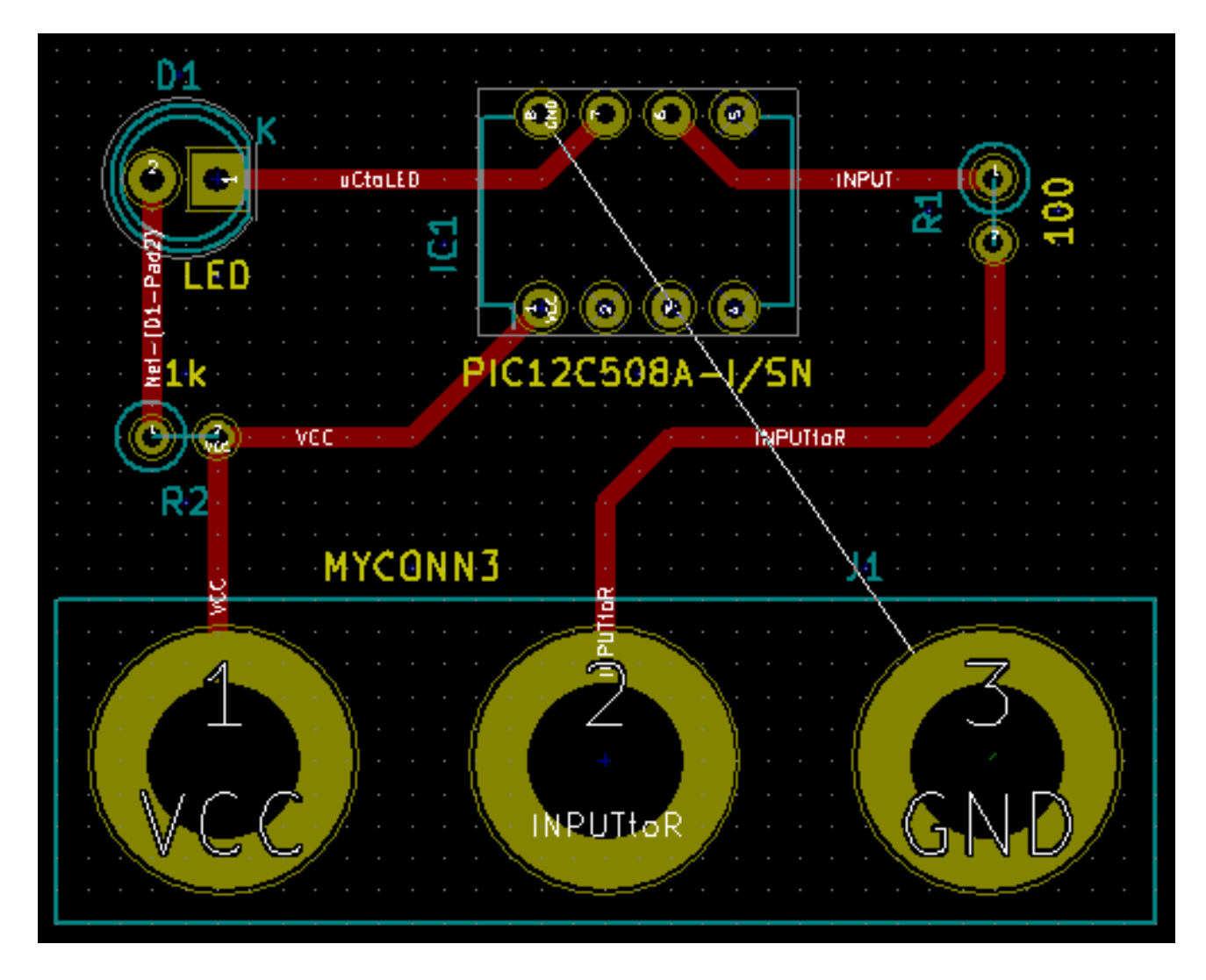

- 20. Dessinons maintenant une piste sur l'autre face de cuivre du PCB. Sélectionnez *B.Cu* dans le menu déroulant de la barre d'outils du haut. Cliquez sur l'icône *ajouter pistes et vias*. Dessinez une piste entre la broche 3 de J1 et la broche 8 de U1. Cette connexion n'est pas nécessaire puisque que nous pourrions la réaliser avec le plan de masse. Observez le changement de couleur de la piste.
- 21. Aller de la broche A à la broche B en changeant de couche. Il est possible de changer de couche de cuivre pendant que vous tracez une piste en plaçant un via. Pendant que vous tracez une piste sur la couche de cuivre du dessus faites un clic-droit et choisissez *Placer Via Traversante* ou la touche v. Vous vous trouvez alors sur la couche de dessous où vous pouvez poursuivre le tracé de la piste.

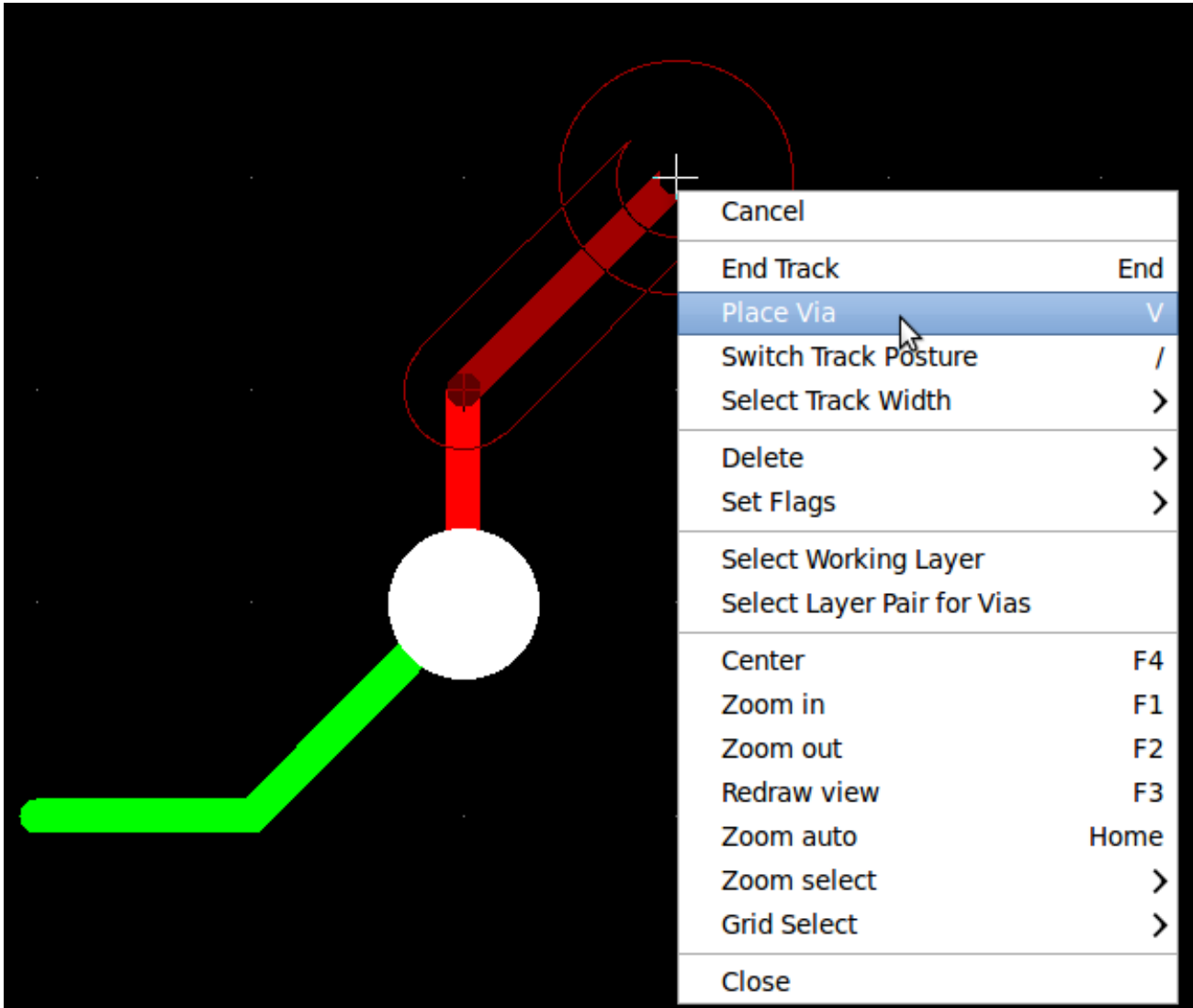

- 22. Si vous voulez inspecter une connexion, vous pouvez cliquer sur l'icône *Surbrillance Net* sur la barre d'outils de droite. Cliquez sur la broche 3 de J1. La piste et toutes les pastilles connectées devraient apparaître en surbrillance.
- 23. Nous allons maintenant réaliser un plan de masse qui sera conneté à toutes les broches reliées à GND. Cliquez sur l'icône

*Addition de zones remplies* sur la barre d'outils de droite. Nous allons tracer un rectangle autour de la carte. Cliquez à l'endroit où vous souhaitez placer un coin de ce rectangle. Dans la boîte de dialogue qui apparaît, configurez la *Connexion des pads* en *frein thermique* et la *Direction des contours* en *H/V et 45 deg seulement*. Validez.

24. Tracez le rectangle en suivant le contour de la carte en cliquant à chacun de ses coins. Faites un double-clic pour terminer le rectangle. Faites un clic-droit sur le contour que vous venez de tracer (appuyez sur la touche Echap et recommencez si la commande *Zones* n'apparaît pas. Cliquez alors sur *Contour de Zone* ). Cliquez sur *Zones* → *Remplir zone*. La carte devrait se remplir de vert et ressemblez à ceci :

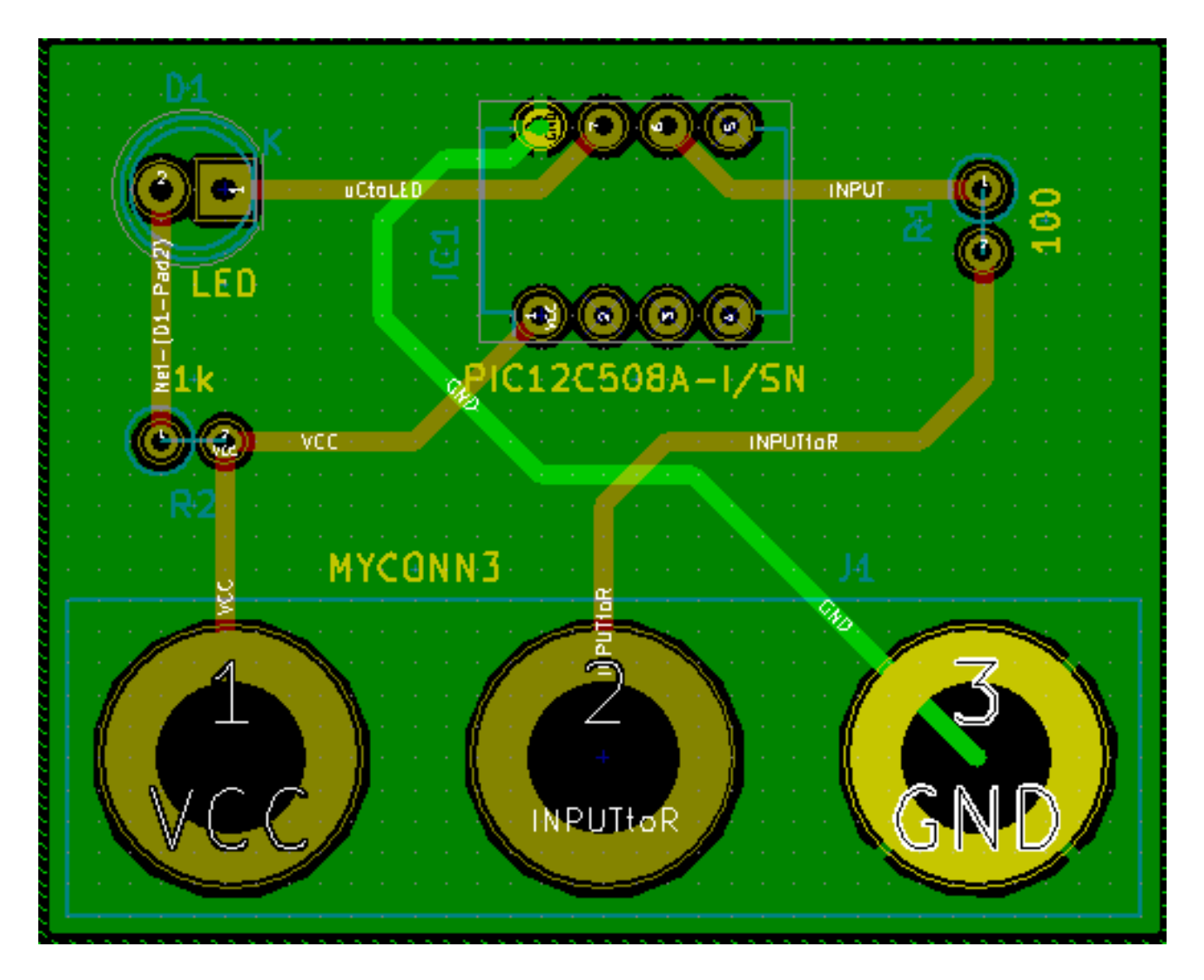

25. Lancer la vérification des règles de conception en cliquant sur l'icône *Exécuter la vérification des règles de conception*

dans la barre d'outils du haut. Cliquez sur *Démarrer DRC*. Il ne devrait pas y avoir d'erreur. Cliquez sur *Liste Non Conn.* Il ne devrait pas y avoir de pistes non connectées. Cliquez sur OK pour fermer la boîte de dialogue.

26. Enregistrez votre fichier en cliquant sur Fichiers  $\rightarrow$  Sauver. Pour admirer votre carte en 3D, cliquez sur Affichage  $\rightarrow$  3D Visualisateur.

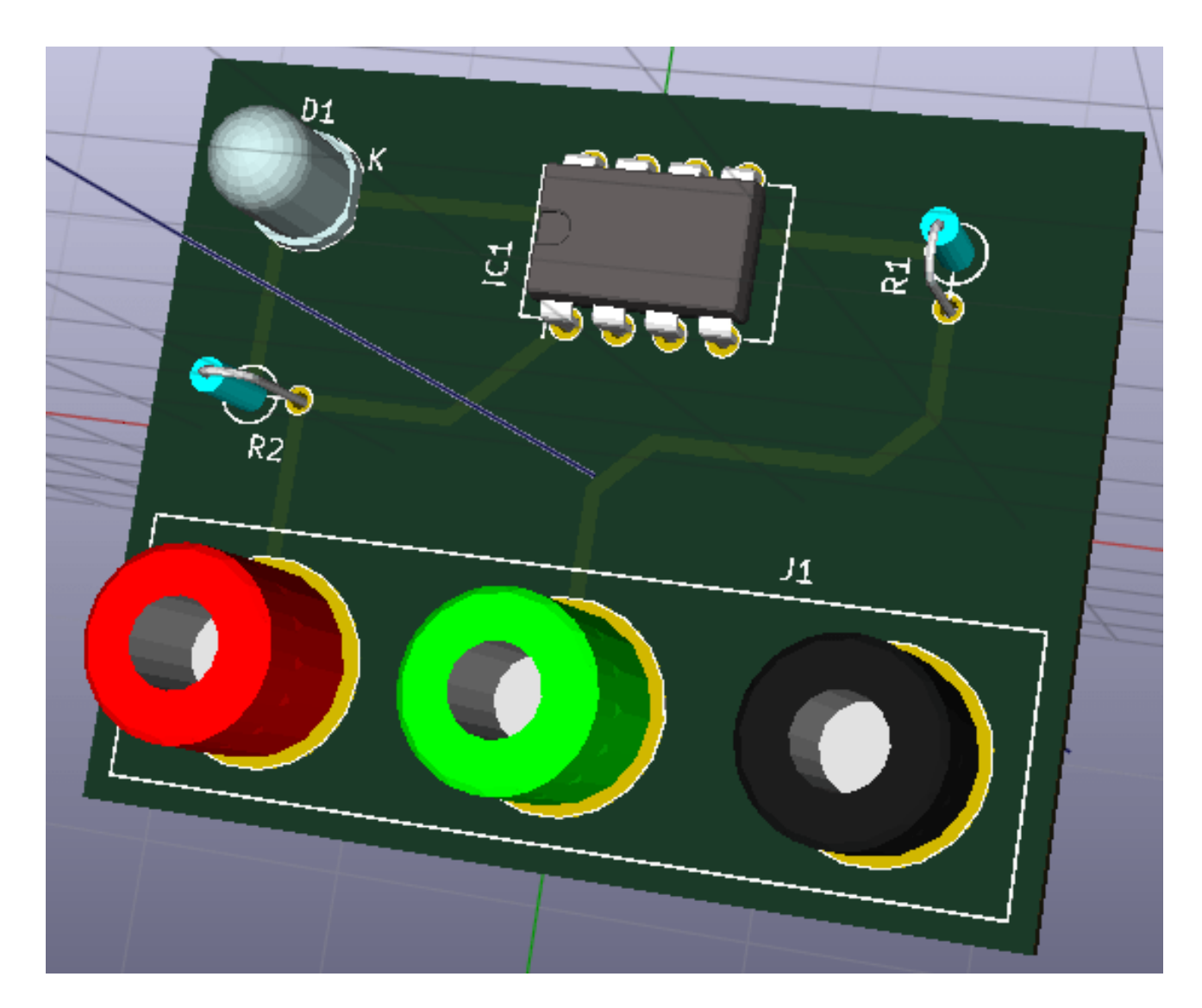

- 27. Pour faire tourner le PCB, maintenez le bouton gauche de la souris appuyé puis la déplacer.
- 28. Votre carte est terminée. Pour l'envoyer à votre fabricant de PCB, il vous faudra générer les fichiers Gerber.

### <span id="page-31-0"></span>**4.2 Générer les fichiers Gerber**

Une fois que votre PCB est complet, vous pouvez générer des fichiers Gerber pour chaque couche et les envoyer à votre fabricant de PCB favori qui fabriquera la carte pour vous.

- 1. A partir de KiCad, ouvrez *Pcbnew* et chargez le fichier de votre carte.
- 2. Cliquez sur Fichier →Tracer. Sélectionnez *Gerber* dans *Format de tracé* et sélectionnez le dossier dans lequel les fichiers Gerber seront déposés. Cliquez sur le bouton *Tracer* pour l'exécution.
- 3. Voici les couches que vous avez typiquement besoin de sélectionner pour fabriquer un PCB double-face :

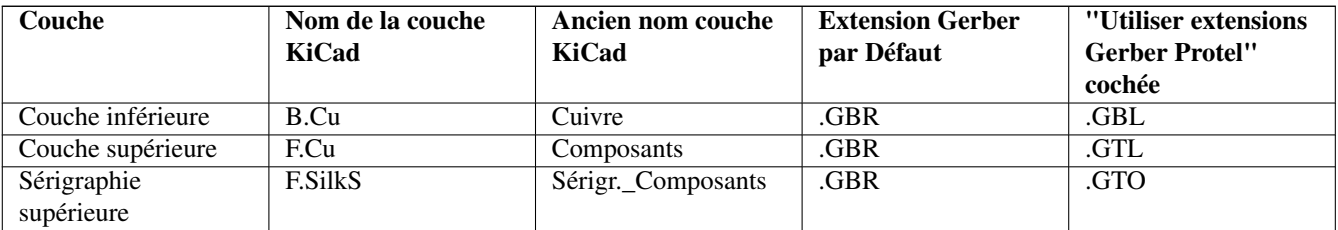

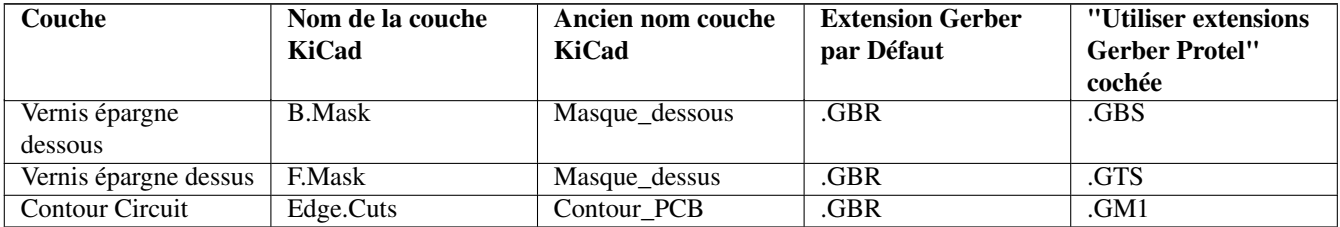

### <span id="page-32-0"></span>**4.3 Utiliser GerbView**

1. Pour voir les fichiers Gerber, allez dans le gestionnaire de projet KiCad et cliquez sur l'icône *GerbView*. Sélectionnez

*Couche 1* dans le menu déroulant. Cliquez su **Fichiers**  $\rightarrow$  **Charger Fichier Gerber** ou cliquez sur l'icône  $\Box$  Chargez tous les fichiers Gerber un par un. Remarquez comme ils apparaissent les uns au-dessus des autres.

- 2. Utilisez le menu à droite pour activer/désactiver les couches visibles. Inspectez minutieusement chaque couche avant de lancer la production.
- 3. Pour générer le fichier de perçage, utilisez à nouveau la commande Fichier →Tracer dans *Pcbnew*, bouton *Créer un fichier de perçage*. Les réglages par défaut devraient être satisfaisants.

### <span id="page-32-1"></span>**4.4 Routage automatique avec FreeRouter**

Le routage à la main est rapide et amusant, mais, pour un circuit avec beaucoup de composants, vous pouvez avoir envie d'utiliser le routage automatique. Rappelez vous qu'il est préférable de router d'abord à la main les pistes les plus critiques et laisser ensuite l'autorouteur faire la partie la plus ennuyeuse. Il ne s'occupera que des pistes non déjà raccordées. L'autorouteur que nous allons utiliser est FreeRouter du site *freerouting.net*.

### **Note**

FreeRouter est une application Java open-source que vous devez compiler vous-même pour l'utiliser avec Kicad. Le code source est disponible sur le site : <https://github.com/nikropht/FreeRouting>

1. Dans Pcbnew, cliquez sur Fichier  $\rightarrow$  Export  $\rightarrow$  Specctra DSN ou cliquez sur Outils  $\rightarrow$  FreeRoute  $\rightarrow$  Exporter un fichier de conception Specctra (\*.dsn) et enregistrez le fichier. Lancez FreeRouter et cliquez sur le bouton *Open Your Own Design*, retrouvez votre fichier *dsn* et chargez le.

#### **Note**

La boite de dialogue **Outils** → **FreeRoute** possède un joli bouton *aide* qui ouvre un visualisateur de fichier avec un petit document nommé **Freerouter Guidelines**. Suivez ce guide pour utiliser FreeRoute efficacement.

- 2. FreeRouter a quelques fonctionnalités que Kicad ne possède pas, que ce soit pour le routage manuel ou pour le routage automatique. FreeRouter opère en deux étapes principales : d'abord, il route le circuit, ensuite il l'optimise. L'optimisation complète peut prendre beaucoup de temps, toutefois, vous pouvez l'arrêtez à tout moment au cas où.
- 3. Vous pouvez lancer le routage automatique en cliquant sur le bouton *Autorouter* de la barre du haut. La barre du bas vous informe de l'avancement du processus de routage. Si le compteur de passes dépasse 30, votre carte ne peut probablement pas être auto-routée avec ce routeur. Écartez un peu plus vos composants ou tournez les un peu mieux et recommencez. Le but de ces rotations ou déplacements est de réduire le nombre de lignes croisées dans le chevelu.
- 4. Un click gauche de la souris permet d'interrompre le routage automatique et de démarrer automatiquement le processus d'optimisation. Un autre click gauche interrompra le processus d'optimisation. À moins que vous n'ayez vraiment besoin de l'arrêter, il est préférable de laisser FreeRouter finir son travail.

mı

- 5. Cliquez sur le menu Fichier → Export Specctra Session File et sauvez le fichier de votre circuit avec l'extension *.ses*. Vous n'avez pas vraiment besoin de sauver le fichiers de règles de FreeRouter.
- 6. Revenez dans *Pcbnew*. Vous pouvez importer votre circuit fraîchement routé en cliquant sur le lien Outils → FreeRoute puis sur le bouton *Importer un fichier Spectra Session (.ses)* et sélectionnez votre fichier *.ses*.

Si une des pistes routées ne vous convient pas, vous pouvez la détruire en utilisant la touche Suppr (ou Del) et la re-router à

nouveau avec l'outil de routage *Ajouter Pistes et Vias* de la barre d'outils de droite.

# <span id="page-34-0"></span>**Les Annotations dans KiCad**

<span id="page-34-1"></span>Une fois terminé votre schéma électronique, l'assignation des empreintes, le routage de la carte et généré les fichiers Gerber, vous êtes maintenant prêts à envoyer le tout à un fabricant de circuits imprimés pour que votre circuit devienne réalité.

Souvent, ce processus linéaire s'avère ne pas être aussi uni-directionnel. Par exemple quand vous avez modifié ou agrandi un circuit pour lequel, vous ou un autre avait déjà terminé le processus. Il est possible que vous ayez besoin de déplacer des composants, d'en remplacer, de changer d'empreintes ou plus encore. Pendant cette phase de modification, ce que vous ne voulez pas, c'est d'avoir à rerouter le circuit entier. Voici comment procéder :

- 1. Supposons que vous vouliez remplacer un connecteur hypothétique CON1 avec CON2.
- 2. Vous avez déjà terminé le schéma et routé le circuit.
- 3. Depuis KiCad, lancez *Eeschema*, faites vos modifications en supprimant CON1 et en ajoutant CON2. Enregistrez votre

projet schématique avec l'icône et cliquez sur l'icône *Génération de la netliste* **NET** de la barre d'outils du haut.

- 4. Cliquez sur *Générer* puis sur *Enregistrer*. Conservez le nom par défaut et écrasez l'ancien fichier.
- 5. Associons maintenant une empreinte à CON2. Cliquez sur l'icône *Lancer CvPcb* de la barre d'outils du haut. Associez l'empreinte au nouveau composant CON2. Le reste des composants doivent avoir conservé leurs précédentes empreintes associées. Fermez *CvPcb*.
- 6. Revenez dans *EESchema*, enregistrez votre projet schématique par le menu *Fichier* → *Sauvez le projet schématique*, puis fermez *EESchema*.
- 7. Depuis le gestionnaire de projets de KiCad, lancez *Pcbnew*. La fenêtre *Pcbnew* doit s'ouvrir.
- 8. L'ancien circuit, déjà routé, doit s'ouvrir automatiquement. Importons la nouvelle Netliste. Cliquez sur l'icône *Lire Netliste*

NET de la barre d'outils du haut.

- 9. Cliquez sur le bouton *Examiner*, sélectionnez le fichier de netliste dans la boite de dialogue, et cliquez sur le bouton *Lire Netliste Courante*. Puis cliquez sur le bouton *Fermer*.
- 10. Vous devez voir maintenant votre circuit avec les composants précédents déjà routés et, dans le coin en haut à gauche, les composants non-routés. Dans notre cas le CON2. Sélectionnez CON2 à la souris et déplacez le sur le circuit.
- 11. Placez CON2 et routez-le. Ceci terminé, sauvez et procédez à la génération des fichiers Gerber comme précédemment.

Le processus décrit ici peut être répété autant de fois que nécessaire. En plus de l'annotation *vers l'avant* (Forward Annotation), il existe une autre méthode connue sous le nom de *Rétro-Annotation* (Backward Annotation). Cette méthode vous permet de faire des modifications dans Pcbnew et de mettre à jour votre schéma et le fichier netliste à partir de ces modifications. Cette méthode de Rétro Annotation n'est toutefois pas très utile et n'est pas décrite ici.

# <span id="page-35-0"></span>**Créer un symbole de composant avec KiCad**

<span id="page-35-2"></span>Le composant que vous voulez placer sur votre schéma n'est parfois pas dans les librairies KiCad. C'est relativement normal et il n'y a pas de raison de s'en inquiéter. Nous allons voir dans cette section comment créer rapidement un nouveau symbole de composant avec KiCad.

#### [http://per.launay.free.fr/kicad/kicad\\_php/composant.php](http://per.launay.free.fr/kicad/kicad_php/composant.php)

Dans KiCad, un composant est un morceau de texte qui commence par *DEF* et termine par *ENDDEF*. Un ou plusieurs composants sont normalement présents dans un fichier librairie qui porte l'extension *.lib*. Si vous voulez ajouter des composants à un fichier librairie, vous pouvez simplement utiliser les commandes copier et coller.

### <span id="page-35-1"></span>**6.1 Utiliser l'Editeur des Librairies Schématiques**

- 1. Nous pouvons utiliser l'*Editeur des Librairies Schématiques* (qui fait partie *Eeschema*) pour dessiner de nouveau composants. Créons un répertoire nommé *librairie* dans notre répertoire de projet *tutorial1*. Nous y déposerons notre nouveau fichier librairie *myLib.lib* dès que nous aurons créé notre nouveau composant.
- 2. Nous pouvons maintenant commencer à créer notre nouveau composant. Depuis KiCad, lancez *Eeschema*, cliquez sur

l'icône *Editeur de Librairies* puis sur l'icône *Créer un nouveau composant* . La fenêtre *Propriétés du composant* apparaît. Nommez le nouveau composant *MYCONN3*, choisir *J* comme *référence par défaut* et *1* comme *Nombre d'unités par boîtiers* . Cliquez sur OK. Si une mise en garde apparaît, appuyez sur oui. Le composant n'est pour l'instant

constitué que d'étiquettes. Ajoutons des broches. Cliquez sur l'icône *Ajouter des pins au composant*  $\Box$  de la barre d'outils de droite. Pour placer la broche, faites un clic au centre de la feuille, juste en dessous de l'étiquette *MYCONN3*.

3. Dans la fenêtre *Propriétés des pins* qui apparaît, affectez *VCC* à *Nom pin*, *1* à *Numéro de pin* et *Passive* à *Type électrique*. Cliquez ensuite sur OK.

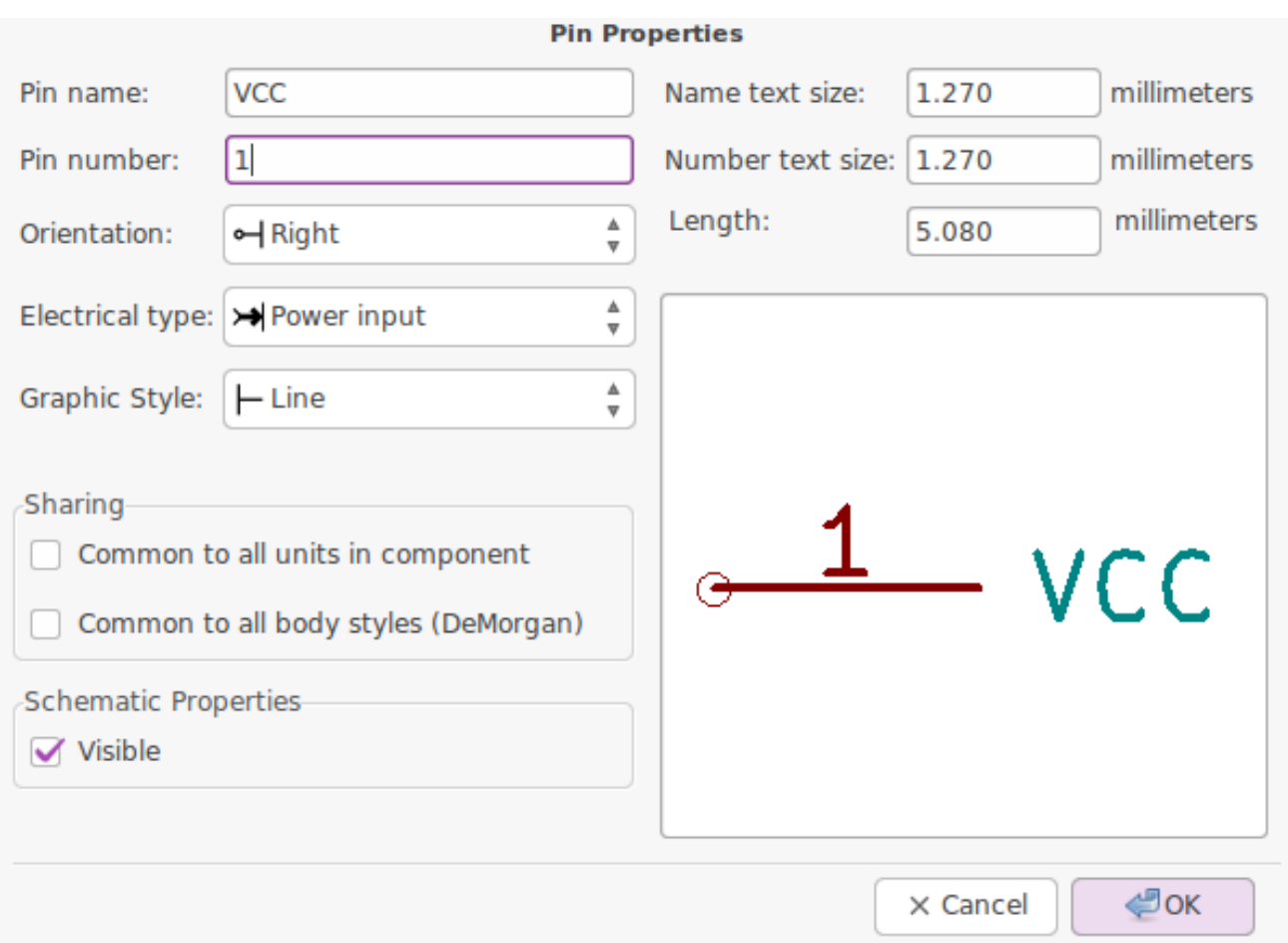

- 4. Placez la broche en cliquant à l'endroit où vous souhaitez qu'elle apparaisse, à droite et en dessous de l'étiquette *MY-CONN3*.
- 5. Répétez les étapes précédentes en affectant cette fois *INPUT* à *Nom pin*, *2* à *Numéro de pin* et *Passive* à *type électrique*.
- 6. Répétez les étapes précédentes en affectant cette fois *GND* à *Nom pin*, *3* à *Numéro de pin* et *Passive* à *type électrique*. Alignez et ordonnez les broches. L'étiquette du composant *MYCONN3* devrait être au milieu de la page (à l'intersection des lignes bleues).
- 7. Dessinez ensuite le contour du composant. Cliquez sur l'icône *Ajouter des rectangles graphiques* . Nous voulons dessiner un rectangle à côté des pins comme représenté ci-dessous. Pour ce faire, cliquez à l'endroit où vous souhaitez placer le coin supérieur gauche du rectangle (ne gardez pas le bouton enfoncé). Cliquez à nouveau à l'endroit où vous souhaitez placer le coin inférieur droit.

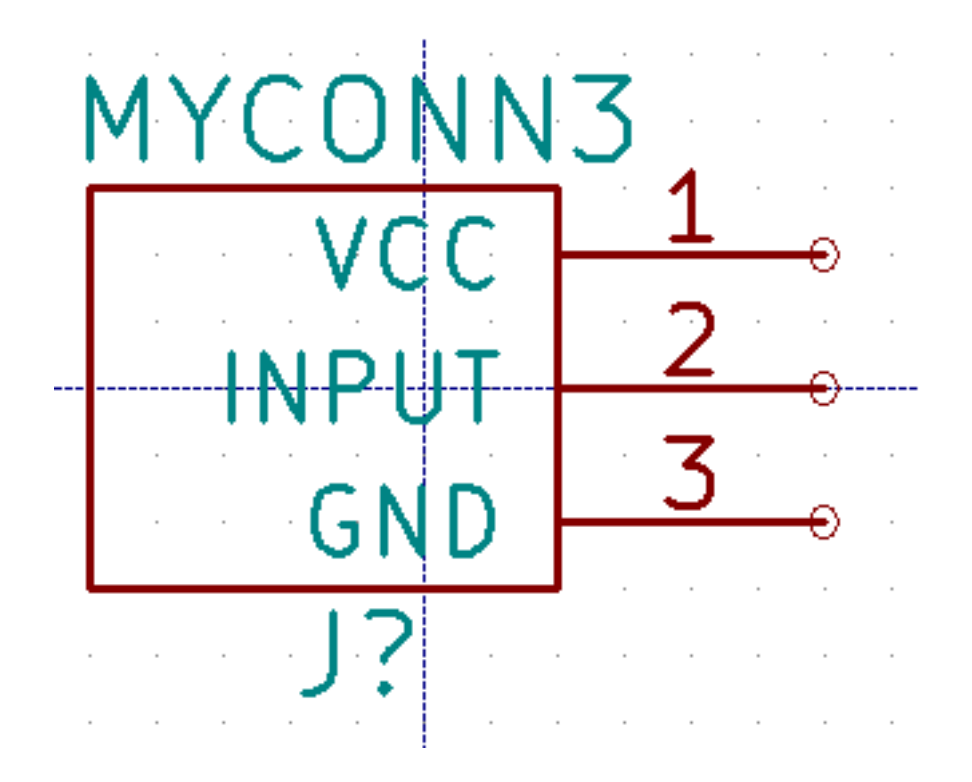

- 8. If you want to fill the rectangle with yellow, set the fill colour to *yellow* 4 in **Preferences**  $\rightarrow$  **Select color scheme**, then select the rectangle in the editing screen and edit (E), selecting *Fill background*.
- 9. Cliquez sur l'icône *Sauver le composant courant dans une nouvelle librairie* , naviguez jusqu'au répertoire *tutorial1/librairie* et sauvez la nouvelle librairie en lui donnant le nom *myLib.lib*.
- 10. Allez dans Préférences → Librairies de Composants et ajoutez à la fois *tutorial1/librairie/* dans *Chemin de recherche défini par l'utilisateur* et *myLib.lib* dans *Fichiers Librairies de Composants*.
- 11. Cliquez sur l'icône *Sélection de la librairie de travail* . Cliquez sur *myLib* dans la fenêtre Sélection Librairie et cliquez sur OK. Observez que la barre de titre de la fenêtre indique la librairie en cours d'utilisation, qui devrait être maintenant *myLib*.
- 12. Cliquez sur l'icône *Mettre à jour le composant courant en librairie de travail* dans la barre d'outils du haut. Cliquez sur *Oui* si un message de confirmation apparaît. Le nouveau composant schématique (symbole) est maintenant réalisé et disponible à partir de la librairie indiquée dans la barre de titre de la fenêtre.
- 13. Vous pouvez maintenant fermer l'Editeur de composants. Vous allez retourner dans la fenêtre de l'éditeur de schéma. Votre nouveau composant sera maintenant disponible à partir de la librairie *myLib*.
- 14. Vous pouvez rendre accessible n'importe quel fichier librairie *file.lib* en l'ajoutant au chemin d'accès aux librairies. Dans *Eeschema*, allez dans Préférences → Librairies de Composants et ajoutez à la fois son chemin d'accès dans *Chemin de recherche défini par l'utilisateur* et *file.lib* dans *Fichiers Librairies de Composants*.

### <span id="page-37-0"></span>**6.2 Exporter, Importer et modifier une librairie**

Au lieu de créer un composant en librairie à partir de rien, il est quelquefois plus rapide de partir d'un composant déjà fait et de le modifier. Dans cette section nous verrons comment exporter un composant depuis la librairie standard *device* de Kicad vers notre propre librairie *myOwnLib.lib* et ensuite le modifier.

1. Depuis Kicad, lancez *Eeschema*, puis cliquez sur l'icône *Editeur de Librairie* , cliquez sur l'icône *Sélection de la*

*librairie de travail* et choisissez la librairie *device*. Cliquez sur l'icône *Chargez un composant à éditer à partir de*

*la librairie courante* et importez *RELAY* 2*RT*.

- 2. Cliquez sur l'icône *Exporter composant* icon  $\Box$ , naviguez dans le dossier *library*/ et sauvez la nouvelle librairie sous le nom *myOwnLib.lib.*
- 3. You can make this component and the whole library *myOwnLib.lib* available to you by adding it to the library path. From *Eeschema*, go to Preferences → Component Libraries and add both *library/* in *User defined search path* and *myOwnLib.lib* in the *Component library files*. Close the window.
- 4. Cliquez sur l'icône *Sélection de la librairie de travail* . Cliquez sur \_myOwnLib dans la fenêtre Sélection Librairie et cliquez sur OK. Observez que la barre de titre de la fenêtre indique la librairie en cours d'utilisation, qui devrait être maintenant *myOwnLib*.
- 5. Cliquez sur l'icône *Chargez un composant à éditer à partir de la librairie courante* et importez *RELAY\_2RT*.
- 6. Vous pouvez maintenant modifier votre composant à votre aise. Survolez l'étiquette *RELAY\_2RT*, appuyez sur la touche e et renommez la *MY\_RELAY\_2RT*.
- 7. Cliquez sur l'icône *Mettre à jour le composant courant en librairie de travail* de la barre d'outils du haut. Sauvez

tous les changements en cliquant sur l'icône *Sauvez la librairie courante sur disque* de la barre d'outils du haut.

### <span id="page-38-0"></span>**6.3 Créer un symbole de composant avec QuickLib**

<span id="page-38-1"></span>Cette section montre une façon différente de créer rapidement un symbole schématique pour MYCONN3 (voir [MYCONN3](#page-0-0) au-dessus) en utilisant l'outil en ligne *quicklib*.

- 1. Rendez-vous sur la page web de *quicklib* : <http://kicad.rohrbacher.net/quicklib.php>
- 2. Remplissez la page avec les informations suivantes : Component name: MYCONN3, Reference Prefix: J, Pin Layout Style: SIL, Pin Count N: 3
- 3. Cliquez sur l'icône *Assign Pins*. Remplissez la page avec les noms suivants, champ *Name* : Pin 1: VCC, Pin 2: input, Pin 3: GND. et *Type* : Passive pour les 3 pins.
- 4. Cliquez sur l'icône *Preview it* et si cela vous convient, cliquez sur *Build Library Component*. Téléchargez le fichier et renommez le *tutorial1/library/myQuickLib.lib.*. C'est terminé !
- 5. Faisons le apparaître dans Kicad. Depuis le Gestionnaire de Projets de Kicad, lancez *Eeschema*, cliquez sur l'icône *Edi-*

*teur de Librairies* , cliquez sur l'icône *Importer Composant* , naviguez jusqu'à *tutorial1/library/* et choisissez *myQuickLib.lib*.

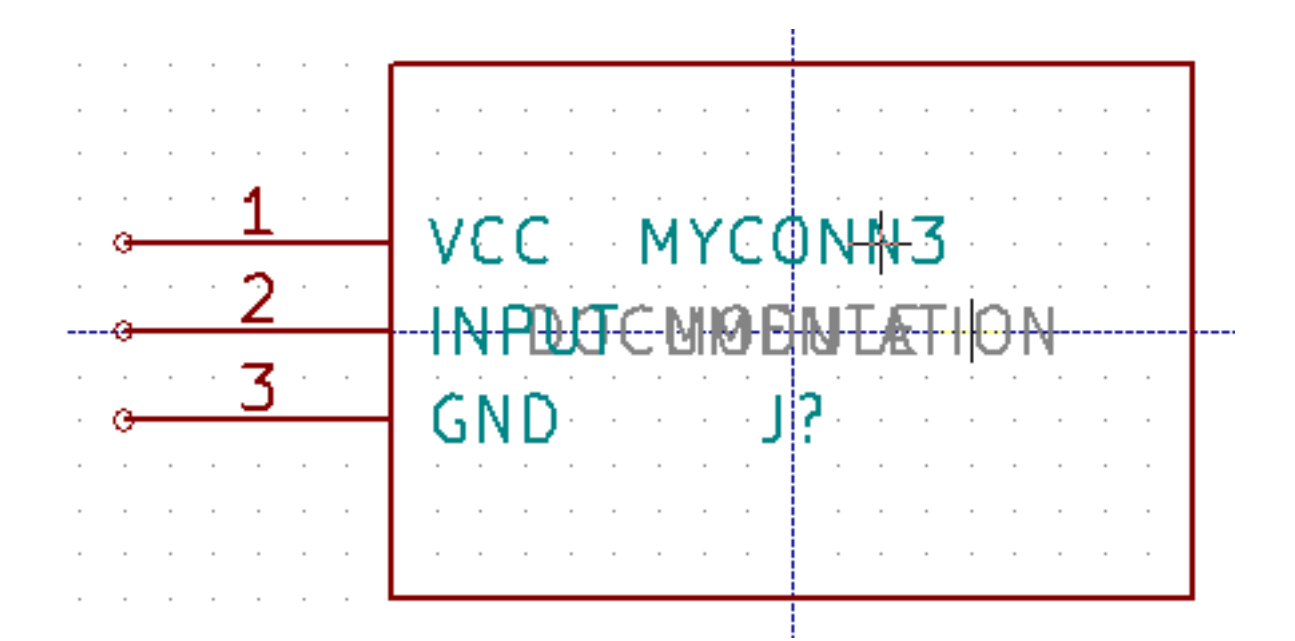

6. Vous pouvez rendre ce composant et toute la librairie *myQuickLib.lib* disponibles en ajoutant la librairie par le menu Preferences → Libraries de Composants de *Eeschema*. Ajoutez *library/* dans *Chemin de recherche défini par l'utilisateur* et *myQuickLib.lib* dans les *Fichiers librairies de Composants*.

Vous l'aurez deviné, cette méthode de création de composants peut être très efficace quand vous avez besoin de créer des composants avec beaucoup de pattes.

### <span id="page-39-0"></span>**6.4 Créer un symbole de composant avec un grand nombre de broches**

Dans la section *Créer un symbole de composant avec QuickLib*, nous avons vu comment créer un composant en utilisant l'outil en ligne *QuickLib*. Mais parfois, vous aurez besoin de créer un symbole schématique avec un plus grand nombre de pins (plusieurs centaines !). Avec KiCad, ce n'est pas une opération très compliquée.

- 1. Supposons que vous vouliez créer un symbole schématique pour un composant avec 50 pattes. Un moyen répandu est de le dessiner avec plusieurs composants ayant un nombre de pins moindre, par exemple avec 2 dessins de 25 broches. Cette représentation de composant simplifie la connexion aux broches.
- 2. La meilleure façon de créer notre composant est d'utiliser *Quicklib* pour générer deux composants séparés de 25 broches, puis de renuméroter celles-ci à l'aide d'un script Python, et enfin de les fusionner par des copier-coller pour n'en faire qu'un à l'intérieur des balises DEF et ENDDEF.
- 3. Vous trouverez ci-dessous un exemple simple de script Python qui sera utilisé en combinaison avec un fichier *in.txt* et un fichier *out.txt* pour renuméroter la ligne : X PIN1 1 -750 600 300 R 50 50 1 1 I en X PIN26 26 -750 600 300 R 50 50 1 1 I et ceci pour chaque ligne du fichier *in.txt*.

### Simple script

```
#!/usr/bin/env python
''' simple script to manipulate KiCad component pins numbering'''
import sys, re
try:
    fin=open(sys.argv[1],'r')
    fout=open(sys.argv[2],'w')
except:
    print "oh, wrong use of this app, try:", sys.argv[0], "in.txt out.txt"
    sys.exit()
for ln in fin.readlines():
    obj=re.search("(X PIN)(\d*)(\s)(\d*)(\s.*)",ln)
if obj:
   num = int(obj.group(2)) + 25
```

```
ln=obj.group(1) + str(num) + obj.group(3) + str(num) + obj.group(5) +' \nfout.write(ln)
fin.close(); fout.close()
#
# for more info about regular expression syntax and KiCad component generation:
# http://gskinner.com/RegExr/
# http://kicad.rohrbacher.net/quicklib.php
```
1. Lors de la fusion des deux composants en un seul, il est nécessaire d'utiliser l'Éditeur de Librairies de EESchema pour déplacer le premier composant afin que le second ne se retrouve pas posé par-dessus. Ci-dessous, vous trouverez le fichier .lib final ainsi que sa représentation dans *Eeschema*.

### Contenu d'un fichier \*.lib

```
EESchema-LIBRARY Version 2.3
#encoding utf-8
# COMP
DEF COMP U 0 40 Y Y 1 F N
F0 "U" -1800 -100 50 H V C CNN
F1 "COMP" -1800 100 50 H V C CNN
DRAW
S -2250 -800 -1350 800 0 0 0 N
S -450 -800 450 800 0 0 0 N
X PIN1 1 -2550 600 300 R 50 50 1 1 I
...
X PIN49 49 750 -500 300 L 50 50 1 1 I
ENDDRAW
```
ENDDEF #End Library

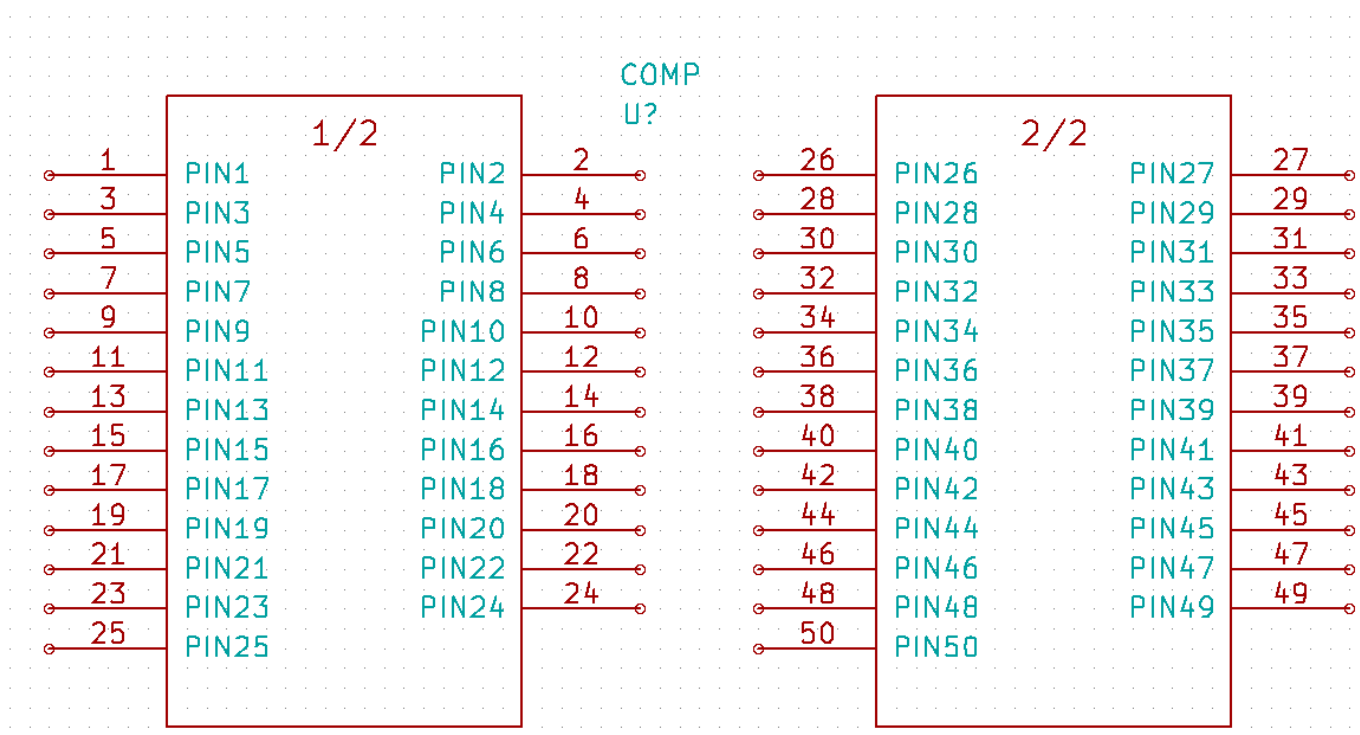

1. Le script Python présenté ici est un outil puissant pour manipuler à la fois les numéros de pins et leurs labels. Notez toutefois que sa puissance provient de l'utilisation d'expression régulières extrêmement utiles, à la syntaxe ésothérique : *http://gskinner.com/RegExr/.*

# <span id="page-41-0"></span>**Créer une empreinte de composant**

<span id="page-41-2"></span>À la différence d'autres environnements de développement, qui ont un type de bibliothèques différent, contenant à la fois les symboles schématiques et leurs empreintes associées, dans KiCad, les fichiers *.lib* contiennent les symboles, et les fichiers *.kicad\_mod* les empreintes. *Cvpcb* étant utilisé pour effectuer l'association.

Les fichiers *.lib* ainsi que les fichiers *.kicad\_mod* sont des fichiers de type texte, qui peuvent contenir un ou plusieurs composants.

KiCad a une vaste librairie d'empreintes, toutefois, vous pouvez avoir besoin d'une empreinte qui n'est pas disponible. Voici les étapes pour en créer de nouvelles :

### <span id="page-41-1"></span>**7.1 Utiliser l'Editeur d'Empreintes**

- 1. Lancez *Pcbnew* depuis le gestionnaire de projet KiCad. Cliquez sur l'icône *Ouvrir l'éditeur d'empreintes* dans la barre d'outils du haut.
- 2. Nous allons enregistrer la nouvelle empreinte *MYCONN3* dans la nouvelle librairie d'empreintes *monempreinte*. Créez un nouveau dossier *monempreinte.pretty* dans le repértoire de projet *tutorial1/*. Cliquez sur Préférences → Gestionnaire des Librairies d'empreintes et cliquez sur le bouton *Ajouter Librairie*. Dans le tableau, entrez "monempreinte" dans *Pseudo nom*, "\${KIPRJMOD}/monempreinte.pretty" dans *Chemin Librairie* et "KiCad" dans *Type de Plugin*. Cliquez sur OK pour

fermer la fenêtre. Cliquez sur l'icône *Sélection de la librairie active* dans la barre d'outils du haut. Sélectionnez la librairie *monempreinte*.

3. Cliquez sur l'icône *Nouvelle empreinte* sur la barre d'outils du haut. *Entrer le Nom de l'empreinte* : tapez *MY-CONN3*. L'étiquette *MYCONN3* apparaît au milieu de l'écran. Sous cette étiquette vous pouvez en voir une seconde : *REF. Faites un clic-droit sur* MYCONN3 *et déplacez-le au-dessus de* REF. Faites un clic-droit sur *REF\*\**, sélectionnez la commande *Editer texte* et renommez-la *CMS*. Sélectionnez *Invisible* dans *Affichage*.

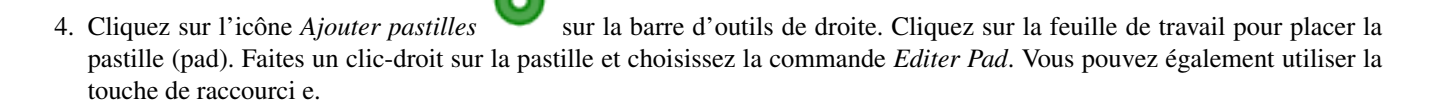

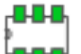

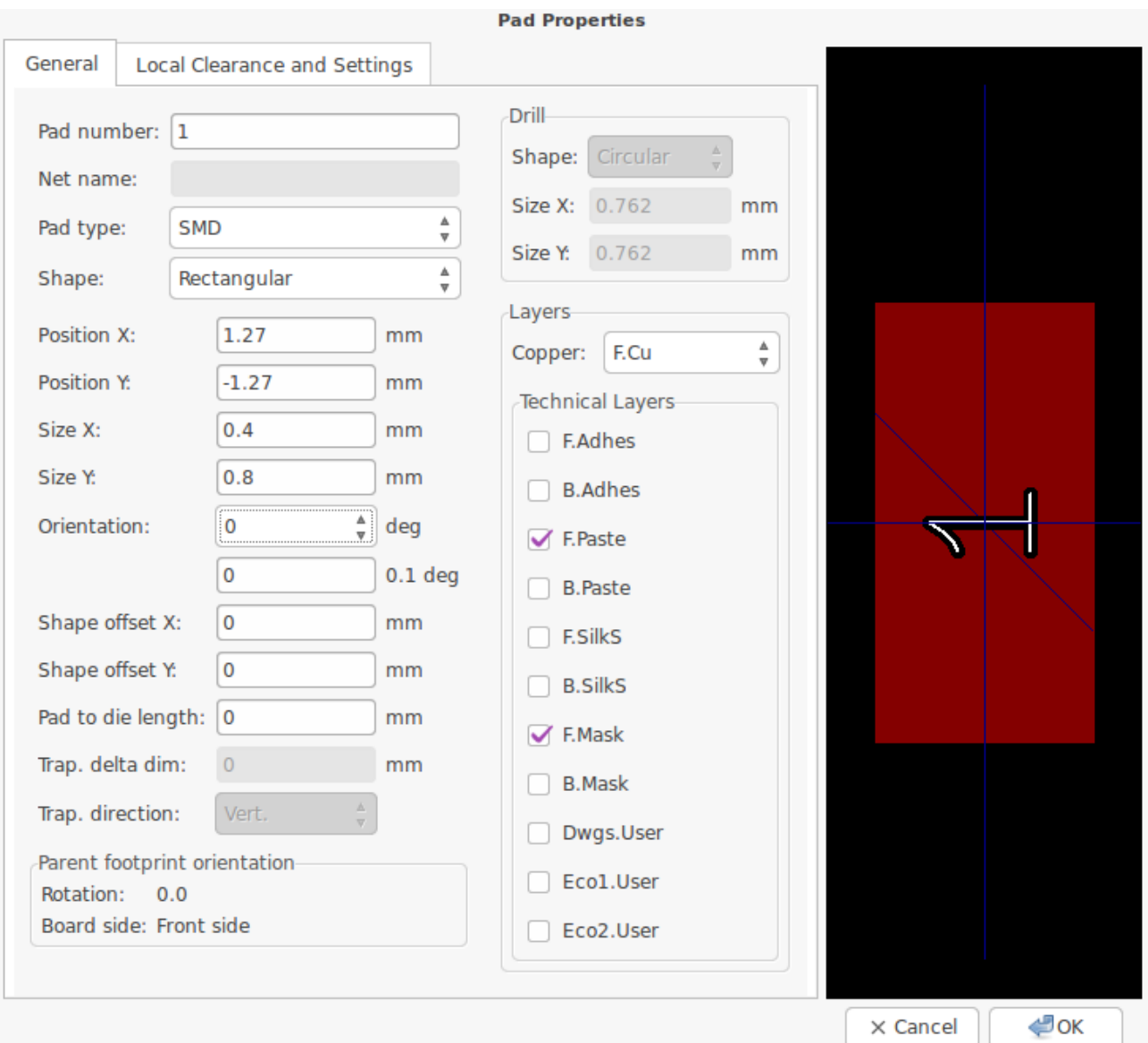

- 5. Définir le *Numéro de pad* à *1*, la *Forme* à *Rectangulaire*, le *Type de pad* à *CMS*, la *Taille X* à *0.4* et la *Taille Y* à *0.8*. Cliquez sur OK. Cliquez à nouveau sur *Ajouter pads* et placez deux pastilles supplémentaires.
- 6. Si vous souhaitez changer le pas de la grille : **clic-droit**  $\rightarrow$  **Sélection grille**. Assurez-vous de sélectionner un pas de grille approprié au routage du composant.
- 7. Déplacez les étiquettes de manière à ce que l'empreinte ressemble à l'image ci-dessus.
- 8. Lors du placement des pastilles, il est souvent nécessaire de mesurer les distances relatives. Placer le curseur à l'endroit où vous souhaitez placer l'origine relative *(0,0)* et appuyez sur la barre d'espace. Vous voyez alors apparaître en bas de la page la position relative du curseur qui change lorsque vous le déplacez. Appuyez sur la barre d'espace à chaque fois que vous souhaitez définir une nouvelle origine.
- 9. Ajoutons maintenant le contour de l'empreinte. Cliquez sur l'icône *Addition de lignes ou polygones graphiques* dans la barre d'outils de droite. Dessinez le contour du connecteur autour de l'empreinte.
- 10. Cliquez sur l'icône *Sauver le module en librairie de travail* de la barre d'outils du haut. Utiliser le nom MYCONN3 proposé par défaut.

# <span id="page-43-0"></span>**Portabilité des fichiers d'un projet KiCad**

Quels fichiers envoyer à quelqu'un qui voudrait ouvrir et utiliser votre projet KiCad ?

Quand vous voulez partager un projet KiCad avec quelqu'un, il est important que le fichier schématique *.sch*, le fichier du circuit *.kicad\_pcb*, le fichier du projet *.pro* et le fichier de netliste *.net* soient envoyés accompagnés des fichiers de librairie schématique *lib* et des fichiers d'empreintes *.kicad mod*. De cette façon seulement, il sera possible à d'autres de modifier le schéma et le circuit.

Pour les schémas, ils auront besoin aussi des fichiers *.lib* qui contiennent les symboles. Ces fichiers doivent être présents dans les Préférences de Eeschema. Pour les circuits, par contre, les empreintes sont stockées dans les fichiers *.kicad\_pcb*. Ainsi vous pouvez leur envoyer seulement un fichier *.kicad\_pcb* et ils pourront voir et modifier le circuit. En revanche, s'ils veulent charger des composants depuis une netliste, les fichiers d'empreintes (fichiers *.kicad\_mod*) devront être fournis et présents dans les Préférences de Pcbnew.

Quelqu'un vous envoie un fichier *.kicad\_pcb* contenant des empreintes que vous voudriez réutiliser dans un autre circuit. Chargez l'empreinte désirée du circuit dans l'Éditeur d'empreintes, puis sauvegardez la ou exportez la dans une autre librairie d'empreinte. Vous pouvez aussi exporter toutes les empreintes d'un circuit en une fois par le menu Pcbnew  $\rightarrow$  Fichiers  $\rightarrow$  Archiver Modules → Créer une Librairie et Archiver les Empreintes, qui vous permettra de créer un fichier *.kicad\_mod* contenant toutes les empreintes.

Pour conclure, si le circuit est la seule partie que vous souhaitez distribuer, alors le fichier *.kicad\_pcb* suffit. Par contre, si vous voulez que d'autres puissent utiliser et modifier le schéma, les composants, ou le circuit, il est préférable d'envoyer le dossier du projet suivant compressé dans un *.zip* :

```
tutorial1/
|-- tutorial1.pro
|-- tutorial1.sch
|-- tutorial1.kicad_pcb
|-- tutorial1.net
|-- library/
   | |-- myLib.lib
    | |-- myOwnLib.lib
    | \-- myQuickLib.lib
\overline{\phantom{a}}|-- myfootprint.pretty/
| \-- MYCONN3.kicad_mod
\overline{\phantom{a}}- gerber/
     |-----...
     \setminus-- ...
```
# <span id="page-44-0"></span>**Documentation complémentaire à propos de Ki-Cad**

Ce qui précède est une description rapide de la plupart des caractéristiques de KiCad. Pour des explications plus détaillées, consultez les fichiers d'aide auxquels vous pouvez accèder à partir de chaque module de KiCad. Cliquez sur Aide  $\rightarrow$  Documentation de (Eeschema par exemple).

KiCad est accompagné d'un jeu de manuels disponible dans plusieurs langues pour ses 4 composantes logicielles.

Les versions anglaises de tous les manuels KiCad sont distribuées avec KiCad.

En plus de ses manuels, KiCad est distribué avec ce tutoriel qui est traduit dans d'autres langues. Toutes les versions de ce tutoriel sont distribuées librement avec toutes la versions récentes de KiCad. Ce tutoriel ainsi que les manuels devraient se trouver avec votre version de KiCad.

Par exemple, sous Linux, les emplacements typiques sont les répertoires ci-dessous : (cela peut cependant dépendre de votre distribution)

```
/usr/share/doc/kicad/help/en/
/usr/local/share/doc/kicad/help/en
```
Sous Windows :

<dossier d'installation>/share/doc/kicad/help/en

Sous OS X:

```
/Library/Application Support/kicad/help/en
```
### <span id="page-44-1"></span>**9.1 La documentation de KiCad sur l'internet**

Les dernières documentations de KiCad sont disponibles dans plusieurs langues sur l'internet.

<http://kicad.org/help/documentation/>